#### **Lerarenopleiding Thomas More Kempen**

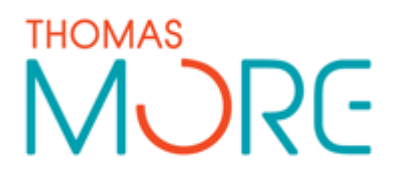

Campus Turnhout Campus Blairon 800 2300 Turnhout Tel: 014 80 61 01 Fax: 014 80 61 02

Campus Vorselaar Lepelstraat 2 2290 Vorselaar Tel: 014 50 81 60 Fax: 014 50 81 61

## **Lesvoorbereidingsformulier**

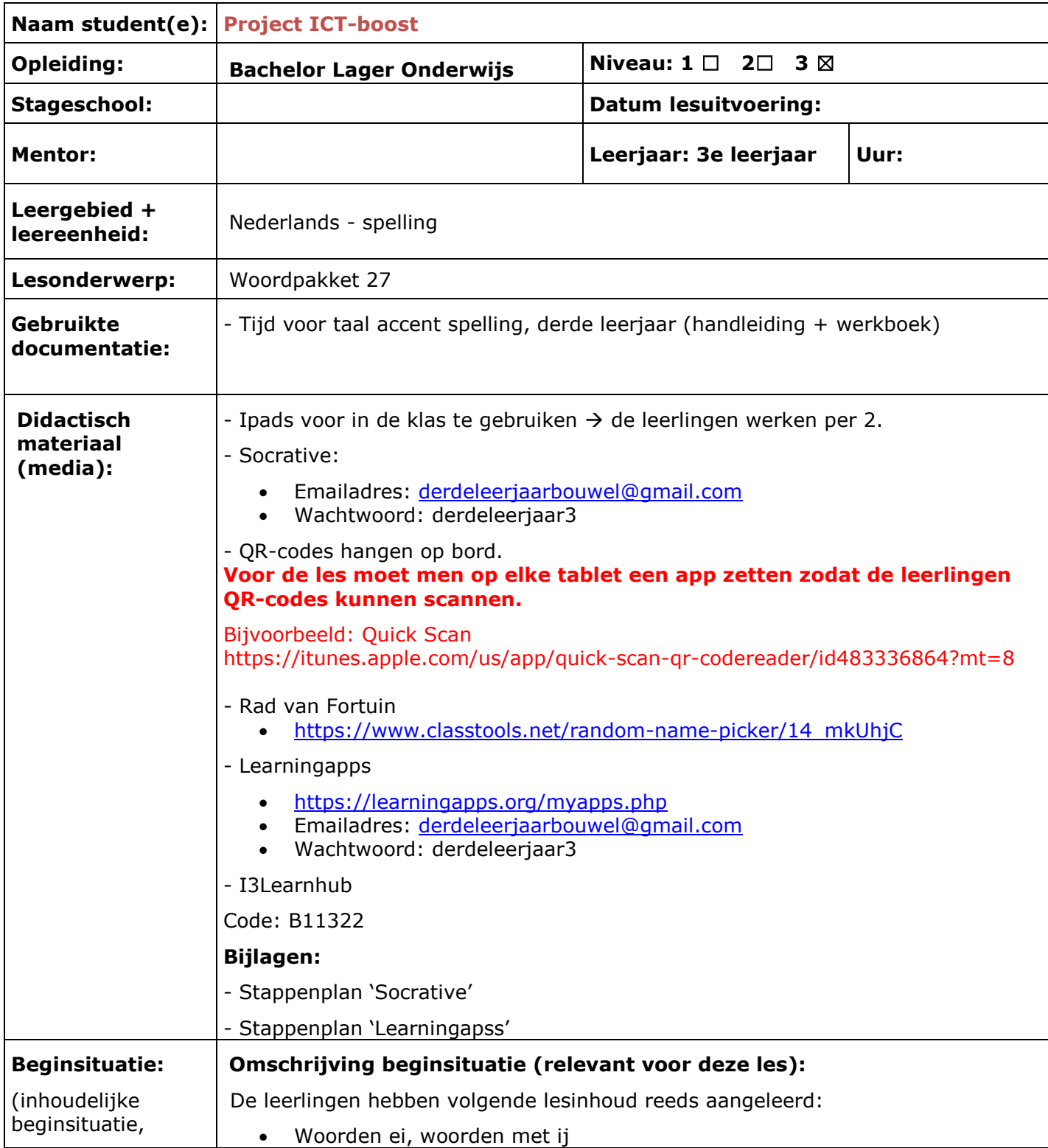

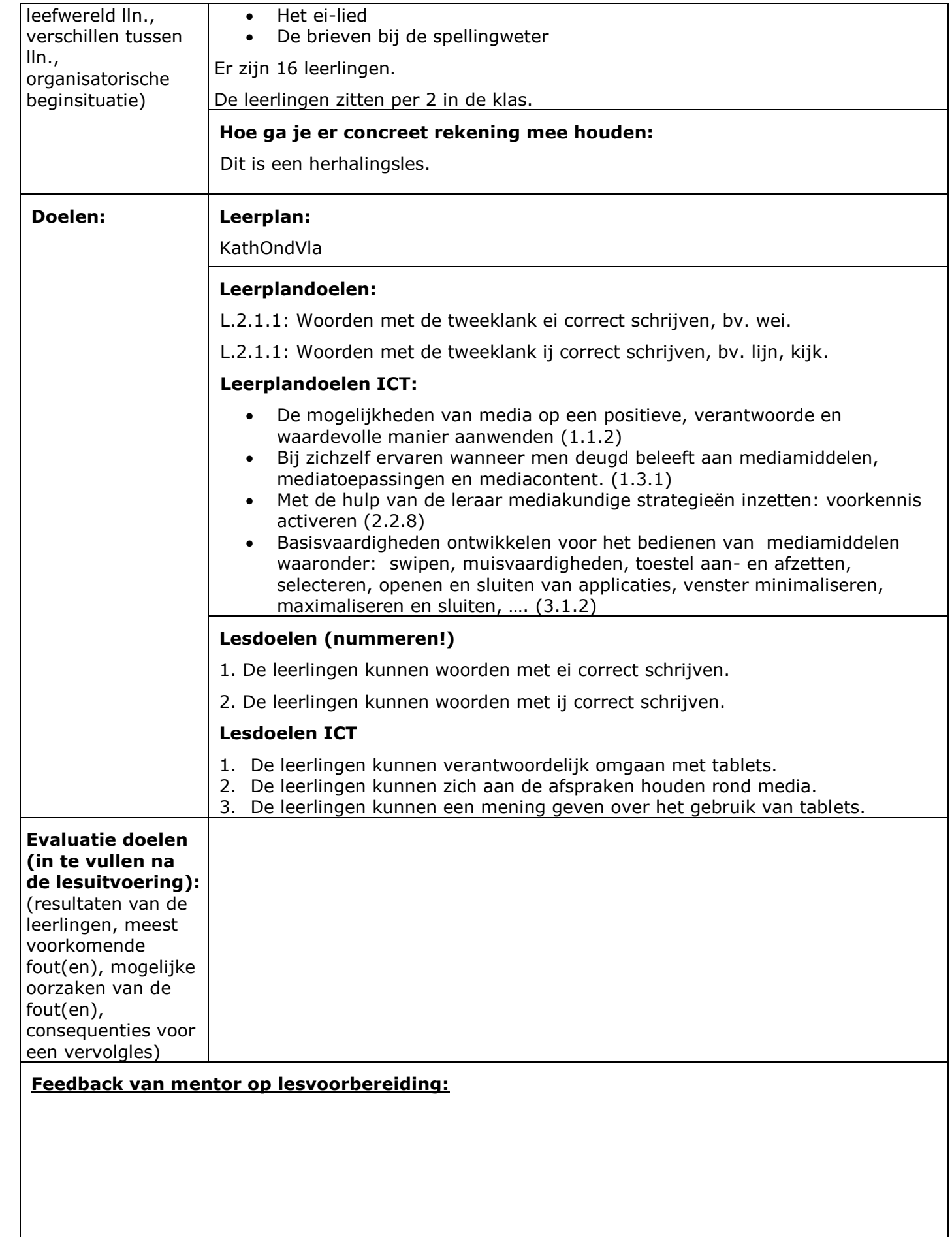

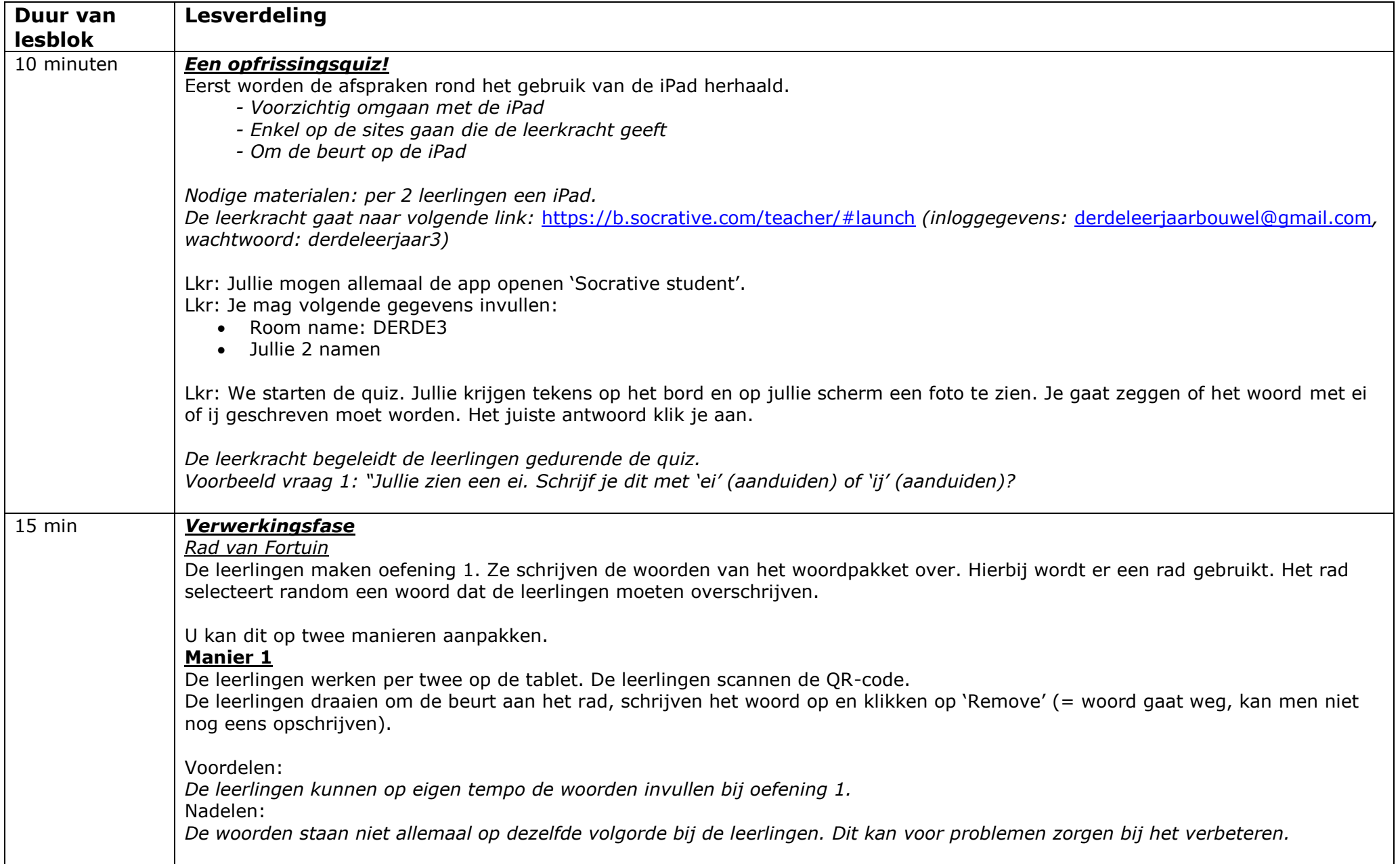

De leerlingen scannen volgende QR-code.

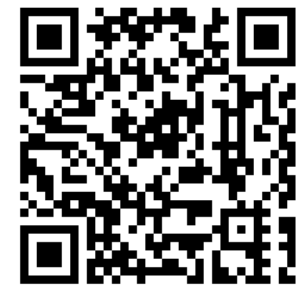

#### **Manier 2**

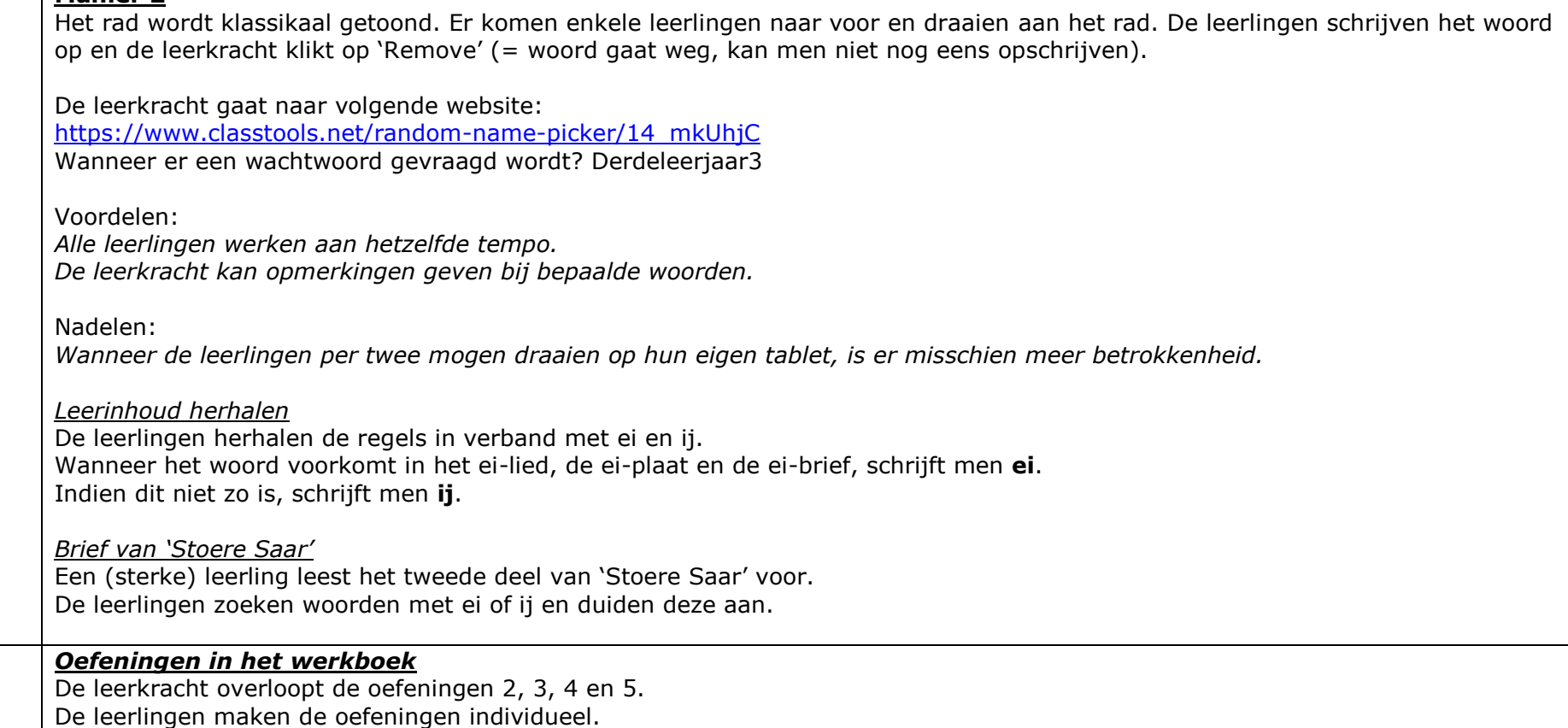

15 min *Oefeningen in het werkboek* 

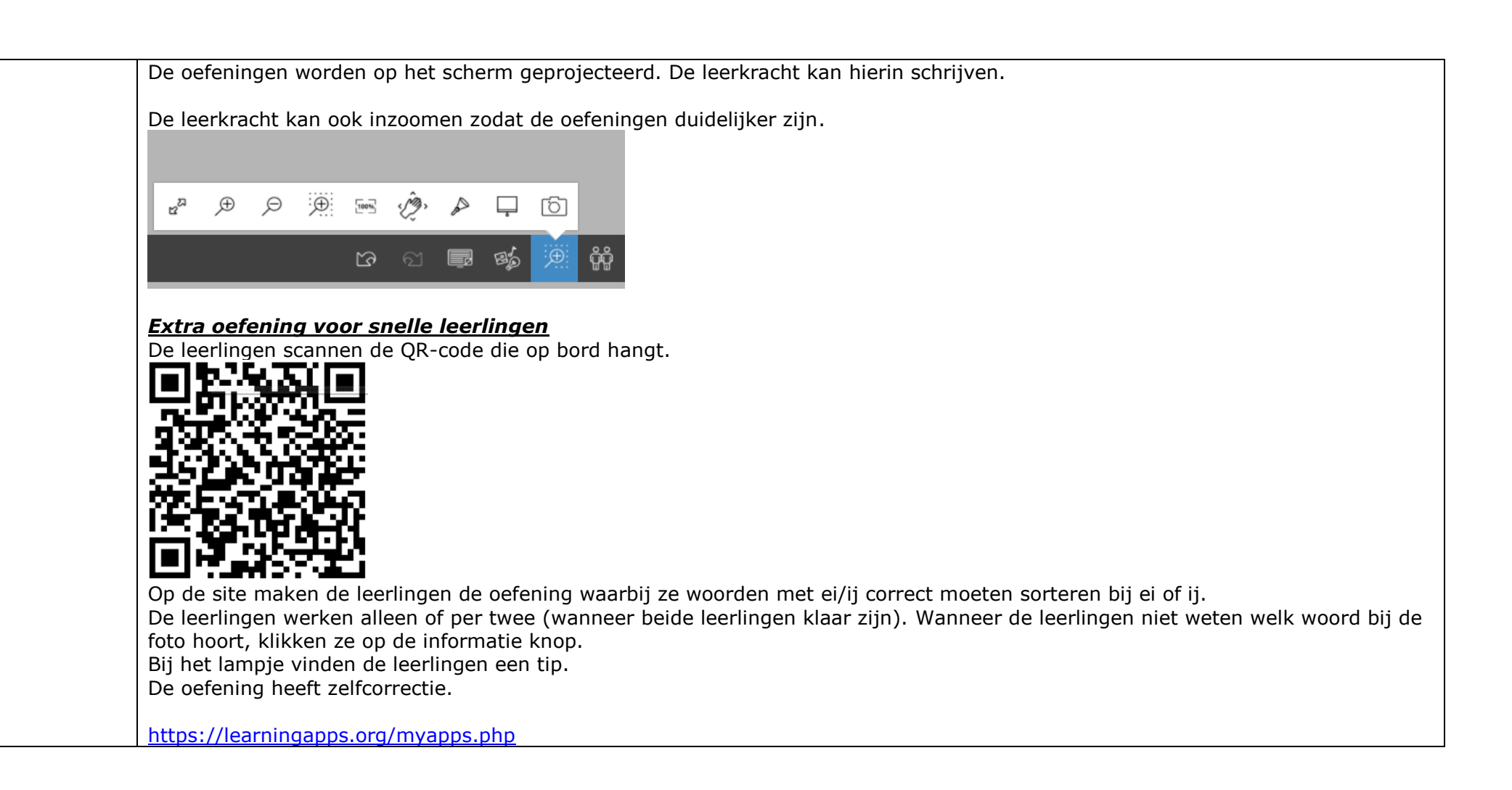

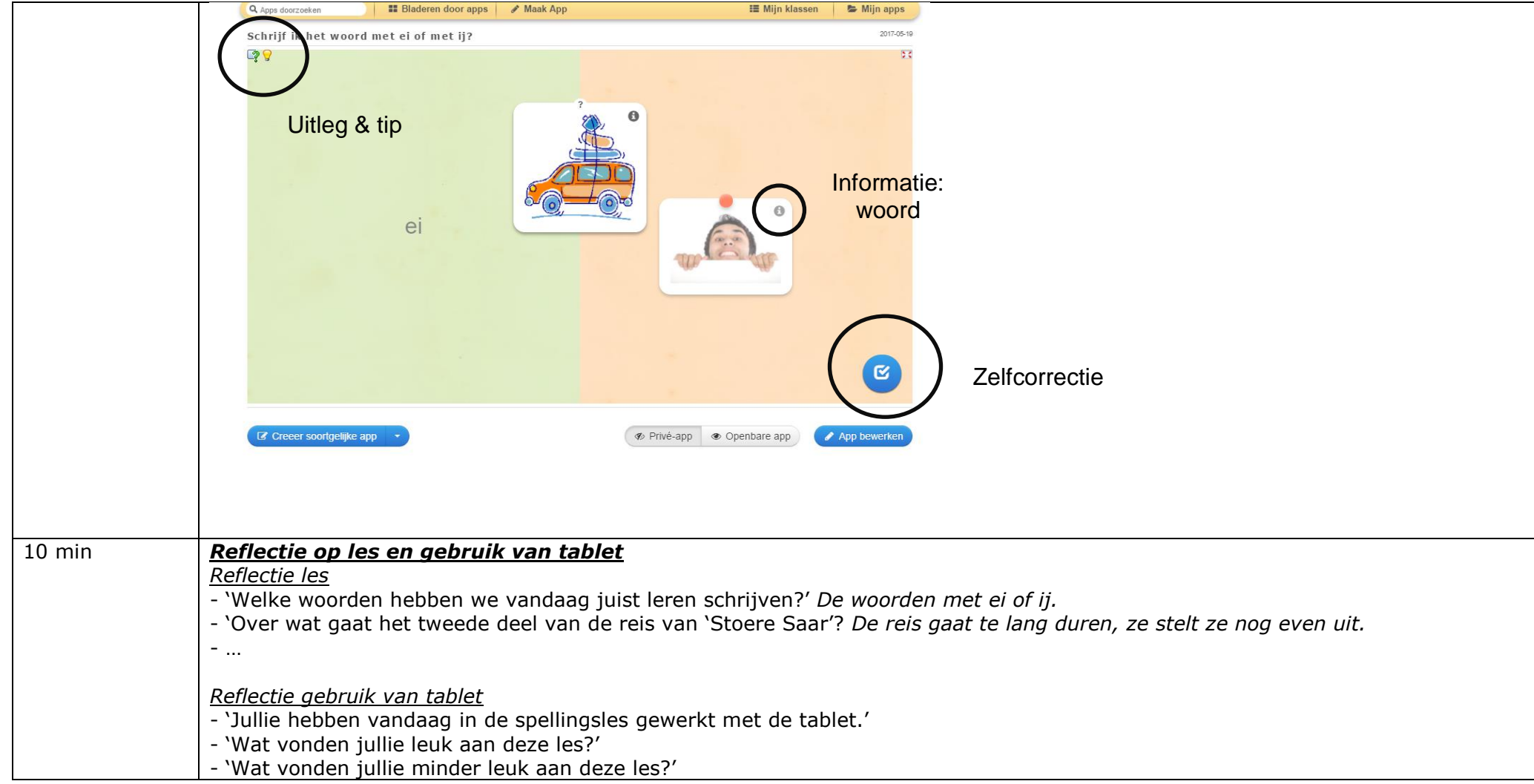

# Bordplan: woordpakket 27

*Alle programma's en leerinhoud zijn verwerkt in I3LEARNHUB.*

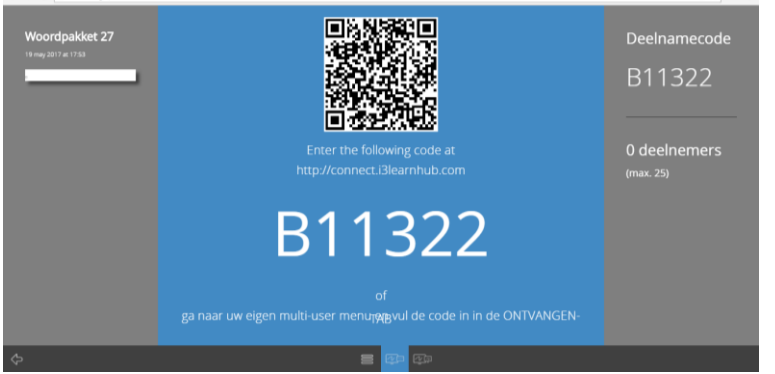

*U ziet de slides van I3LEARNHUB en de programma's hieronder!* 

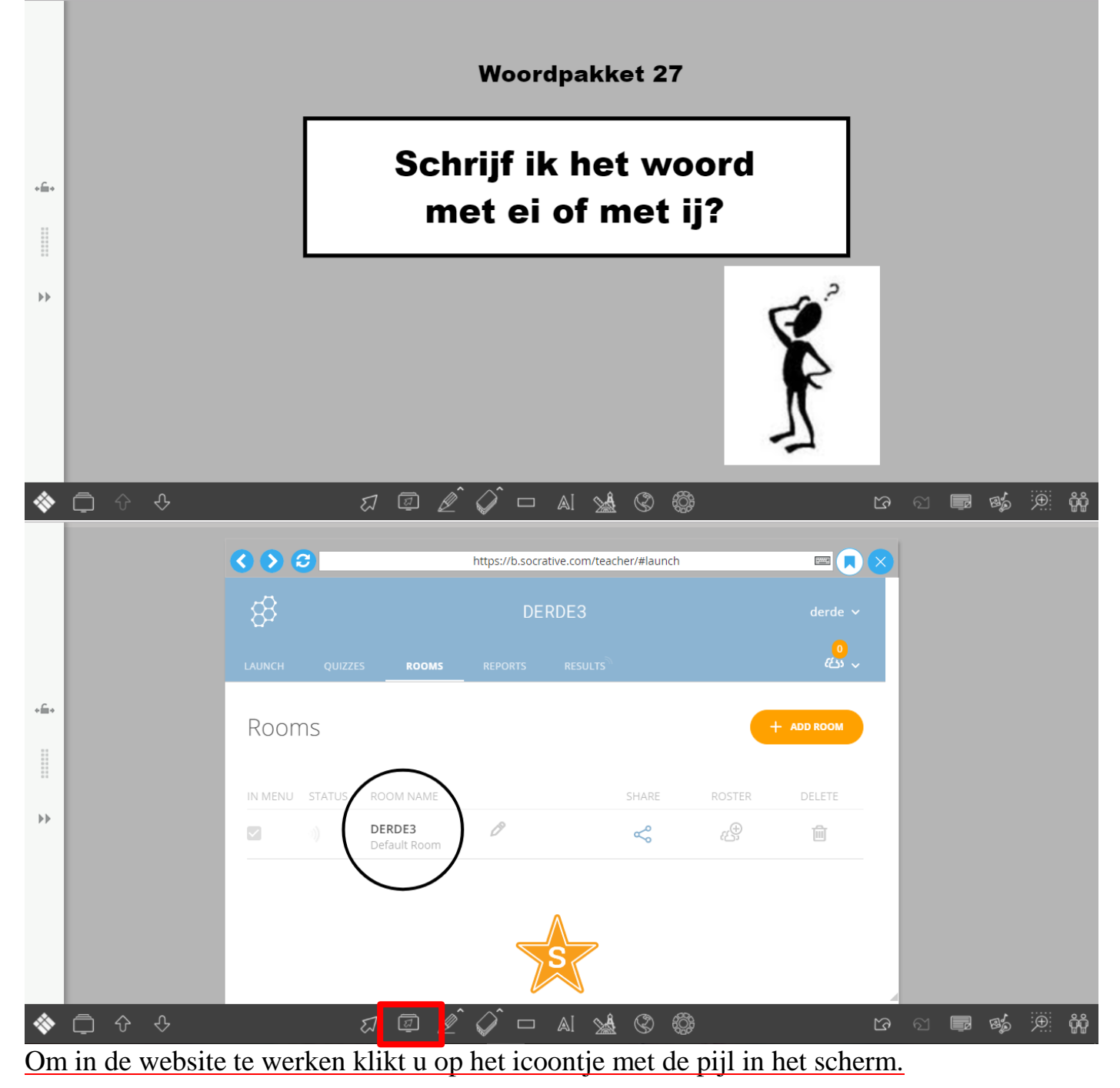

Thomas More Kempen – Lerarenopleiding Pagina | 7

### Inleiding: Socrative

#### **Vraag 1**

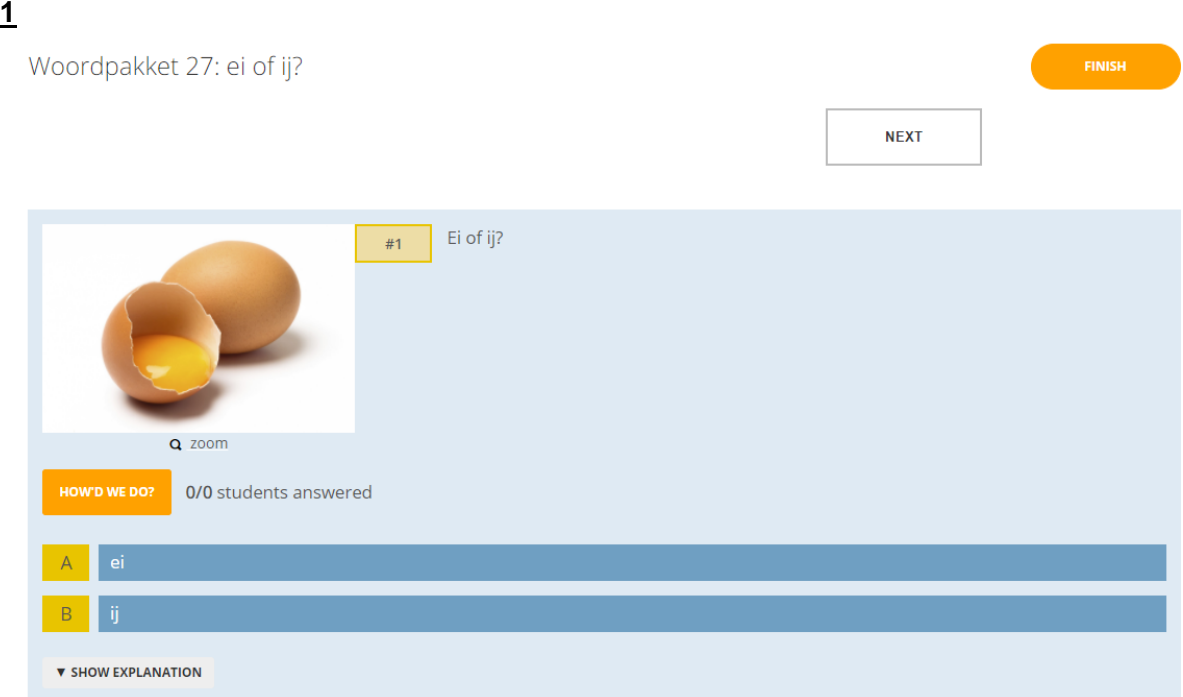

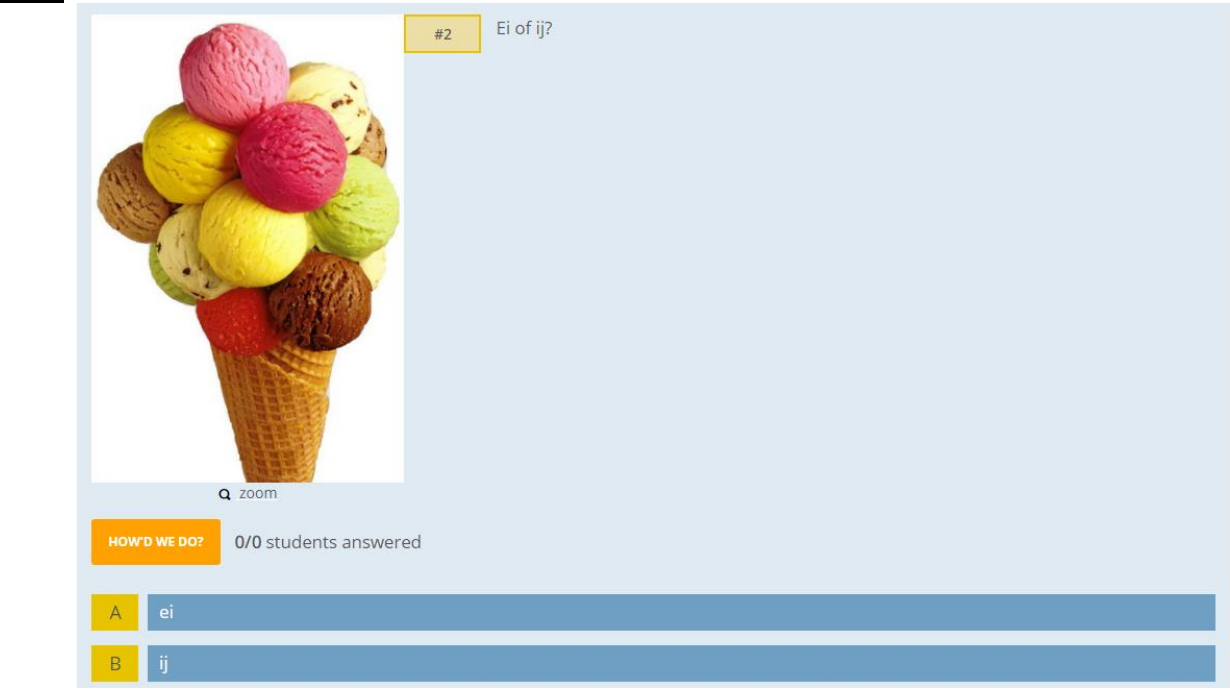

#### **Vraag 3**

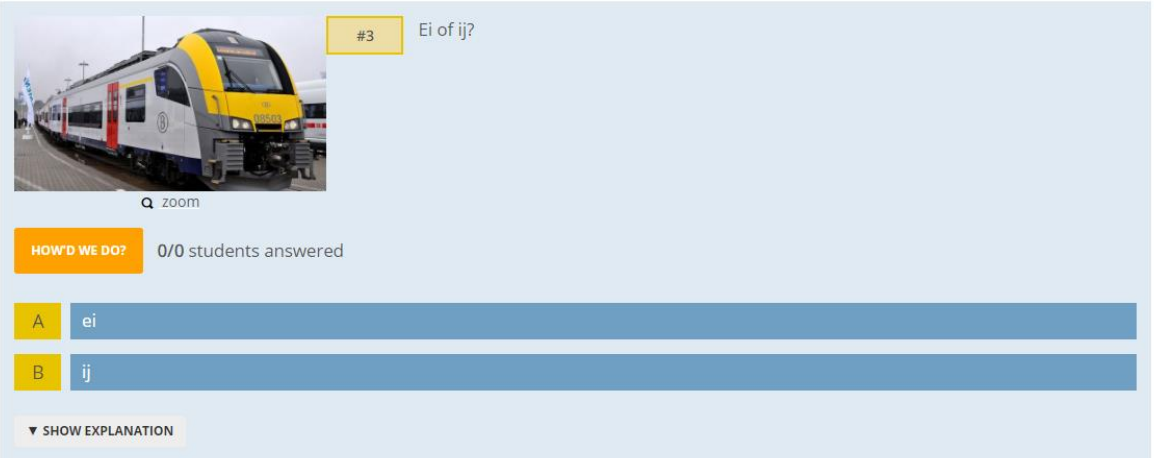

#### **Vraag 4**

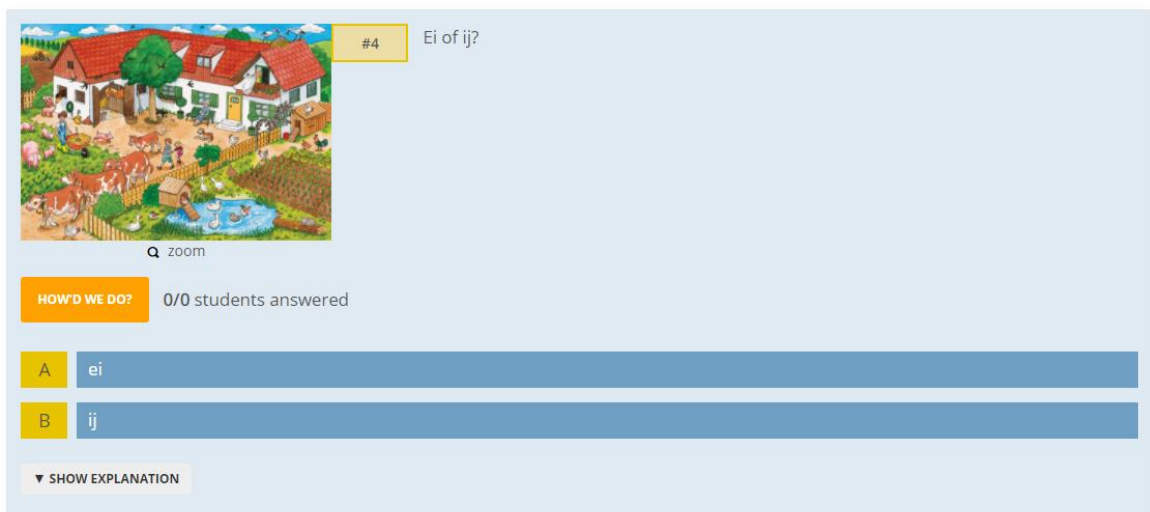

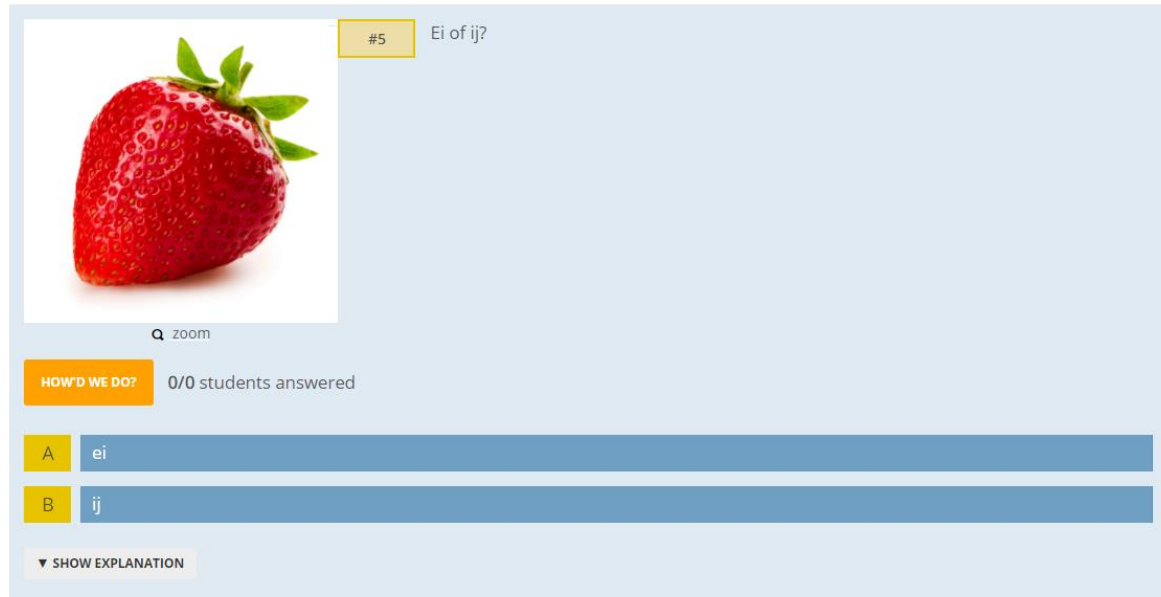

#### **Vraag 6**

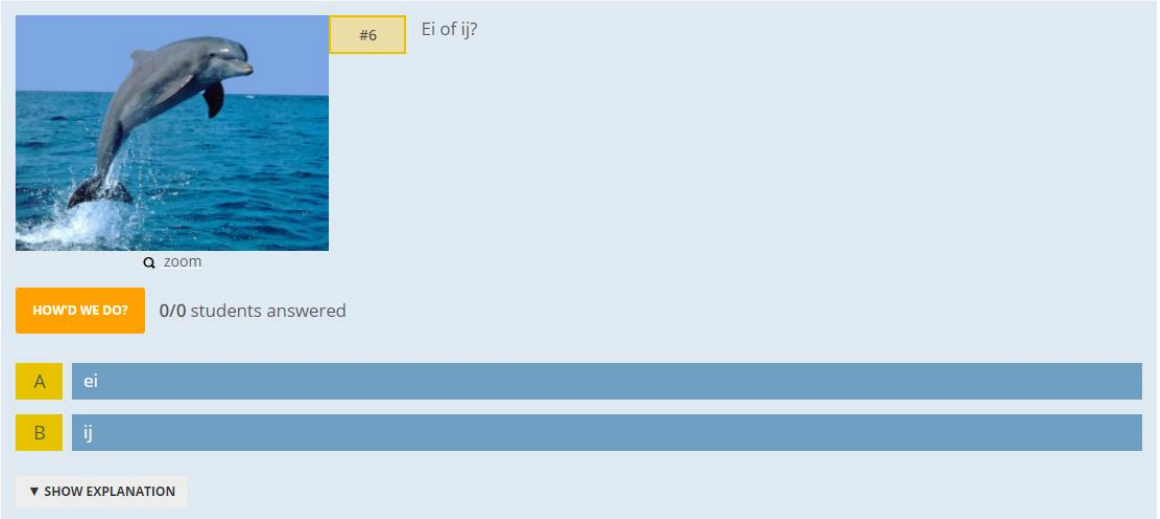

#### **Vraag 7**

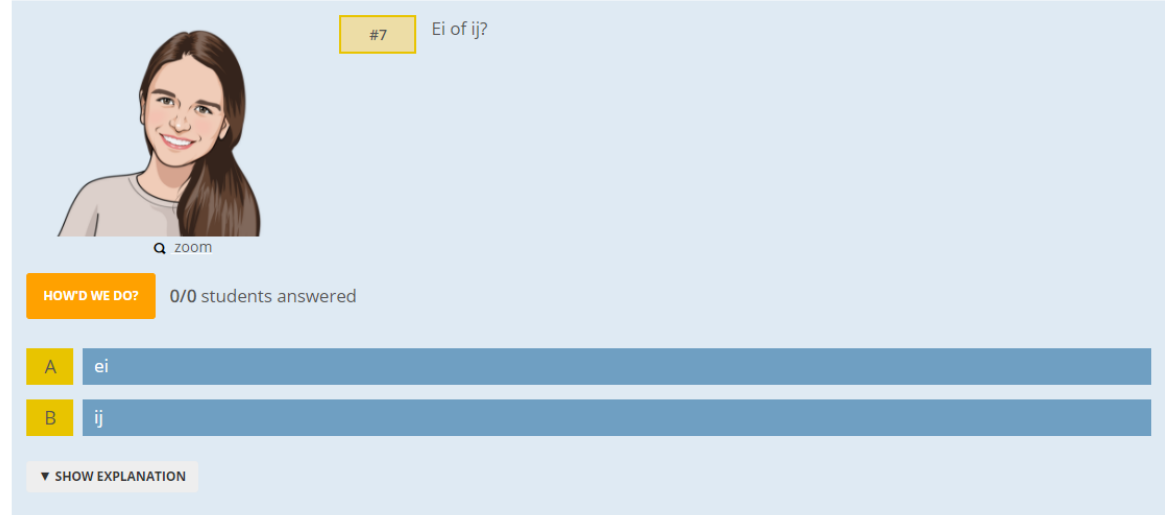

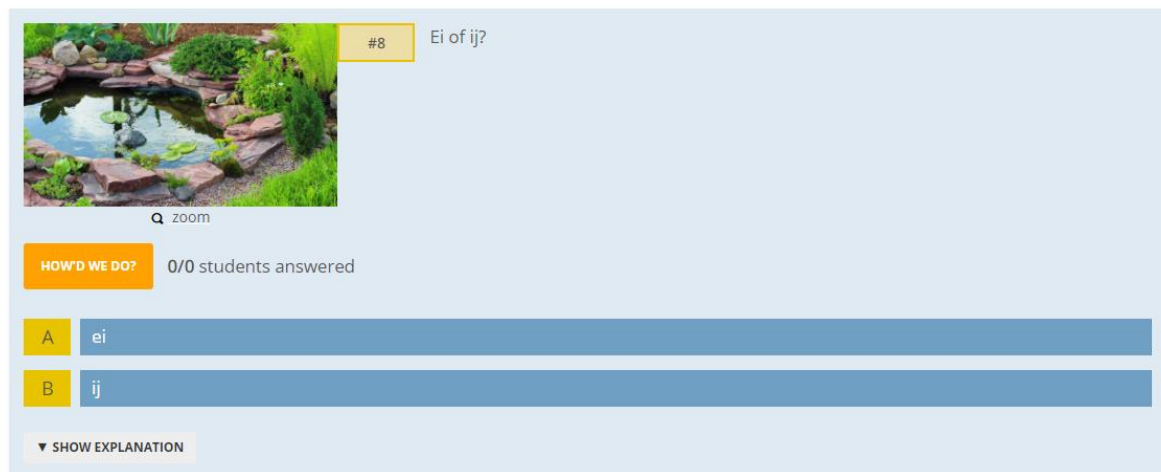

#### **Vraag 9**

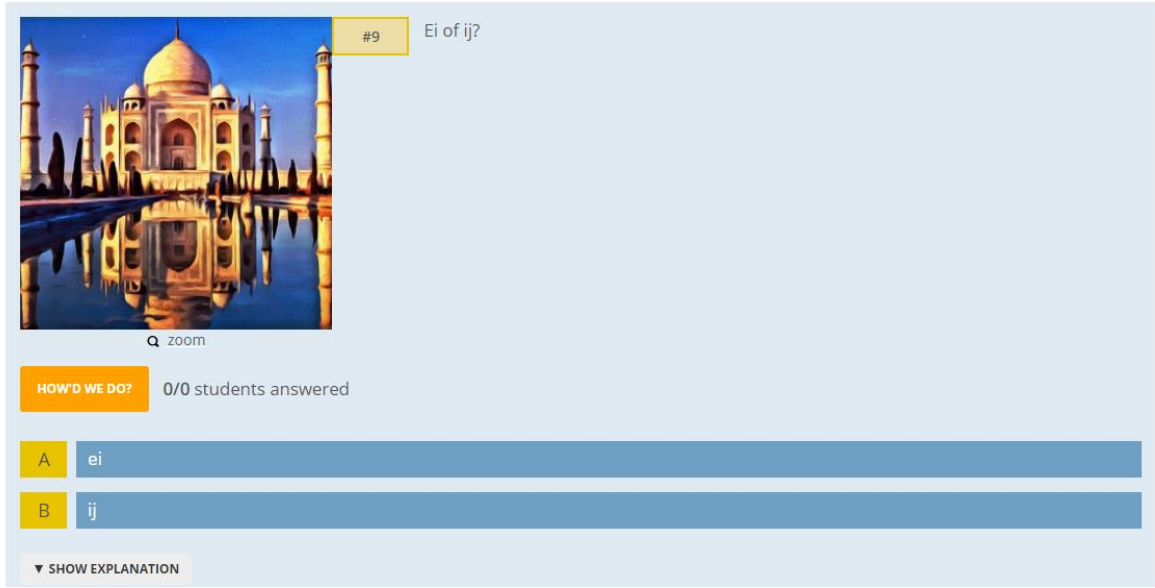

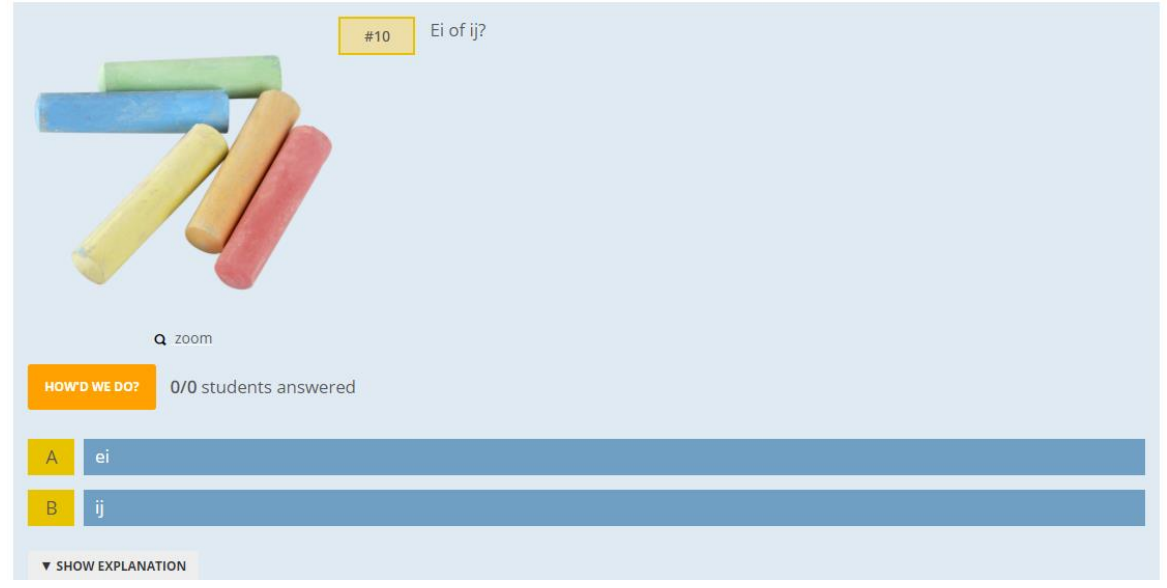

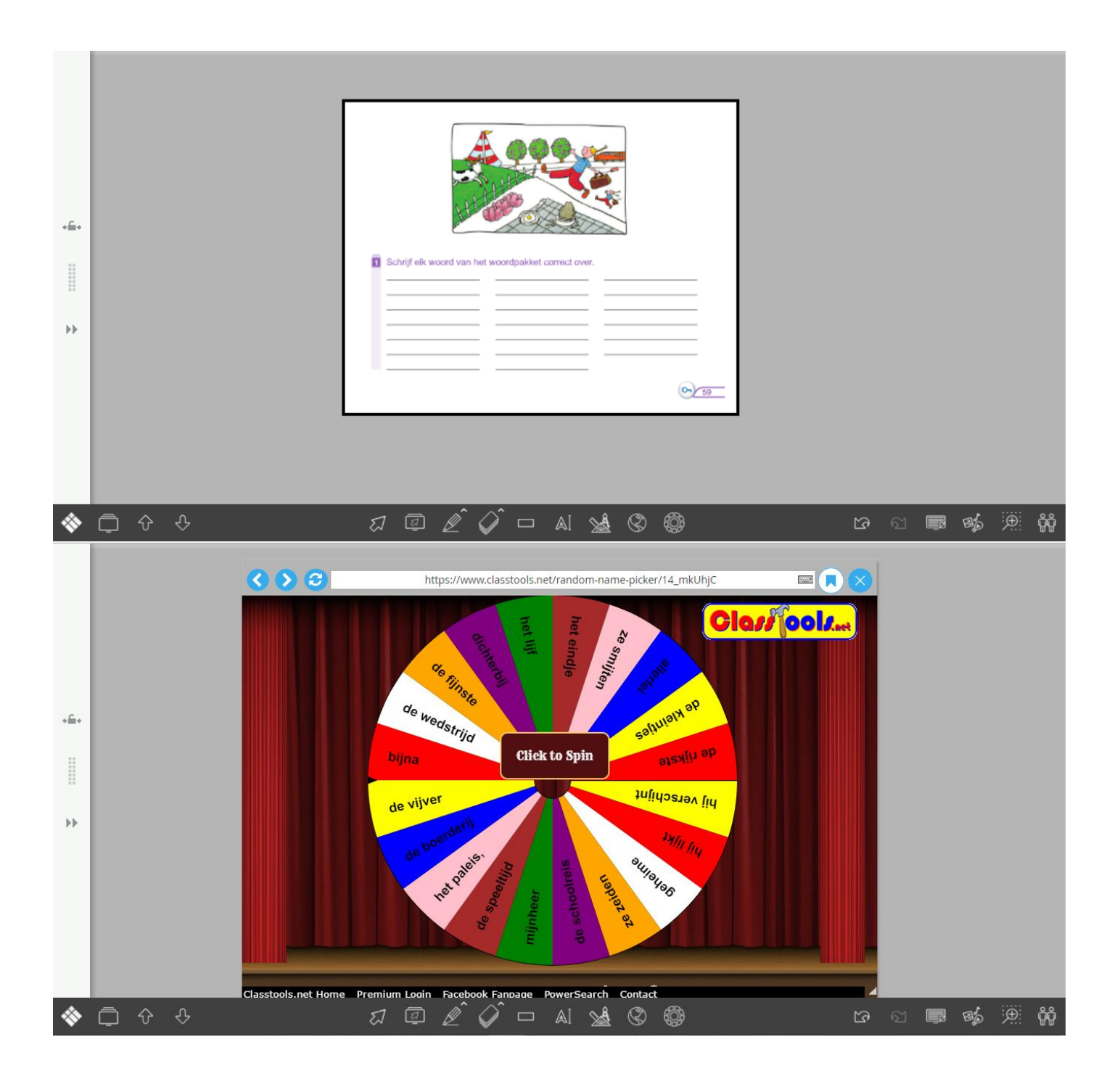

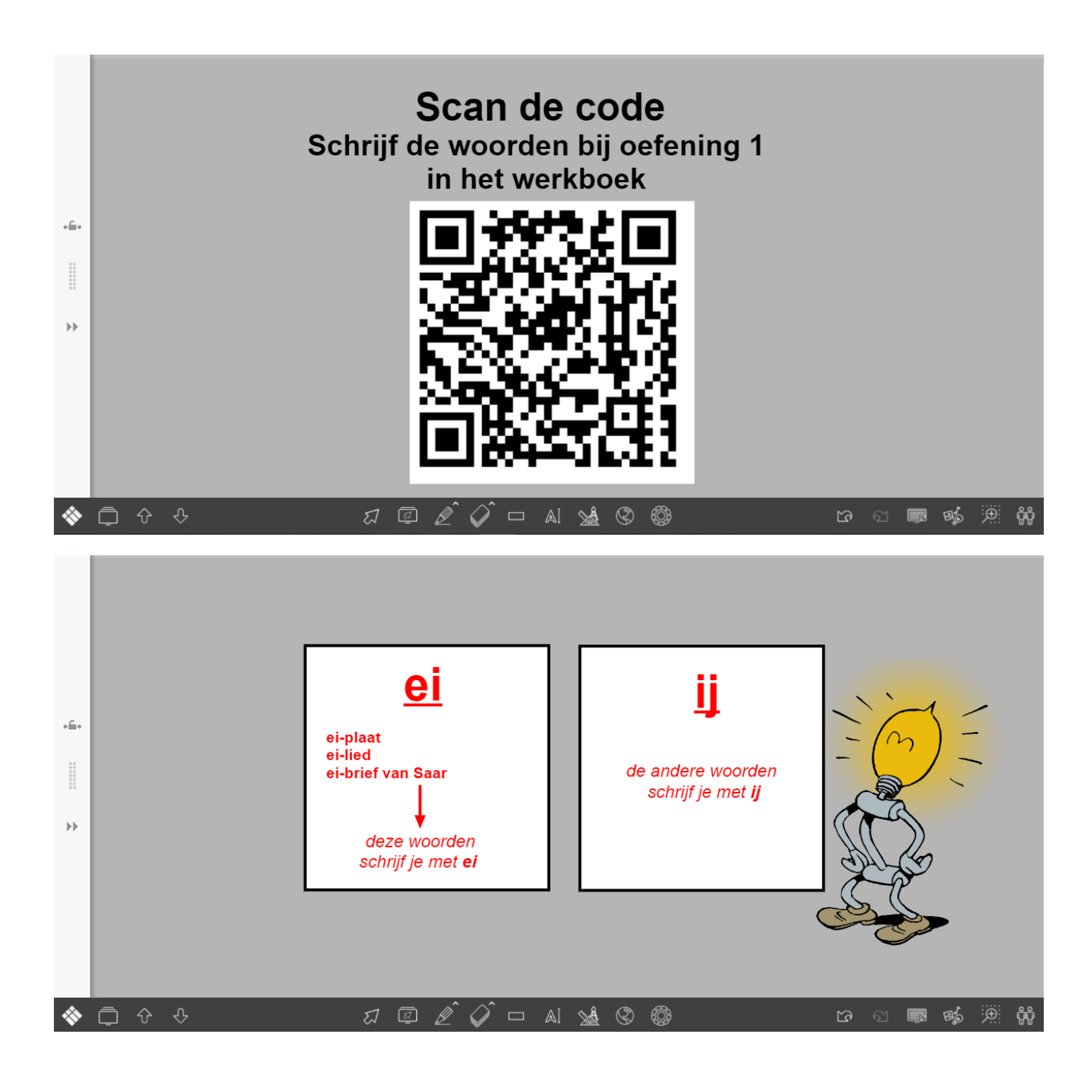

Ik bouw er een paleis met een geheime gang. Ik speel er allerlei spelletjes en ik kleur er het behang. Mijn vriendinnetjes zeiden: "Duurt zo'n reis niet wat lang?" Nu ik erover nadenk, komt die toch nog wat te vroeg, want een schoolreis van een dag vind ik al lang genoeg. Ik denk dat ik deze reis een eindje uit zal stellen. Ik hoop dat je vanavond een verhaaltje zult vertellen.

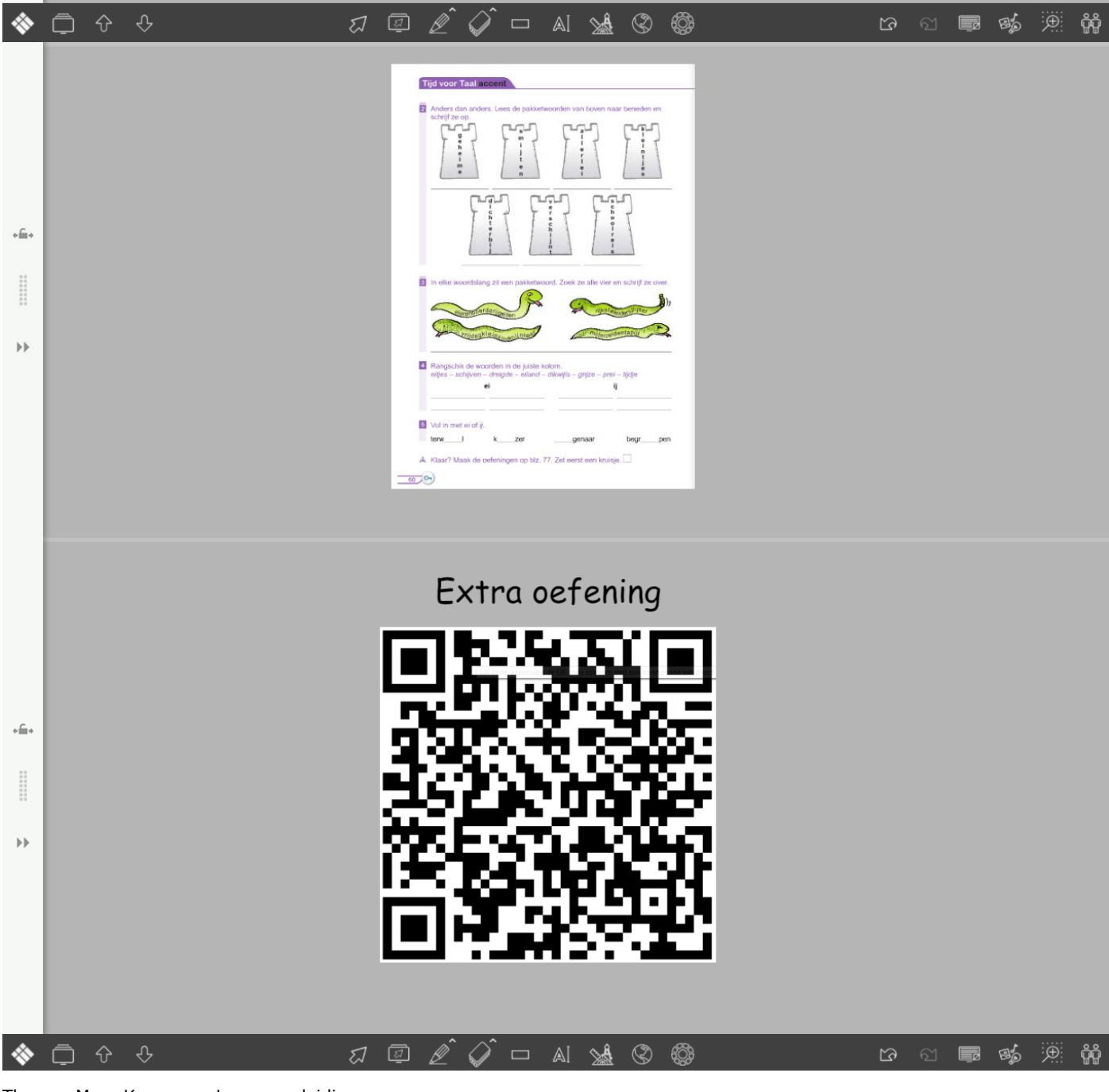

 $\frac{1}{2}$ 

 $\mathbb{H}$ 

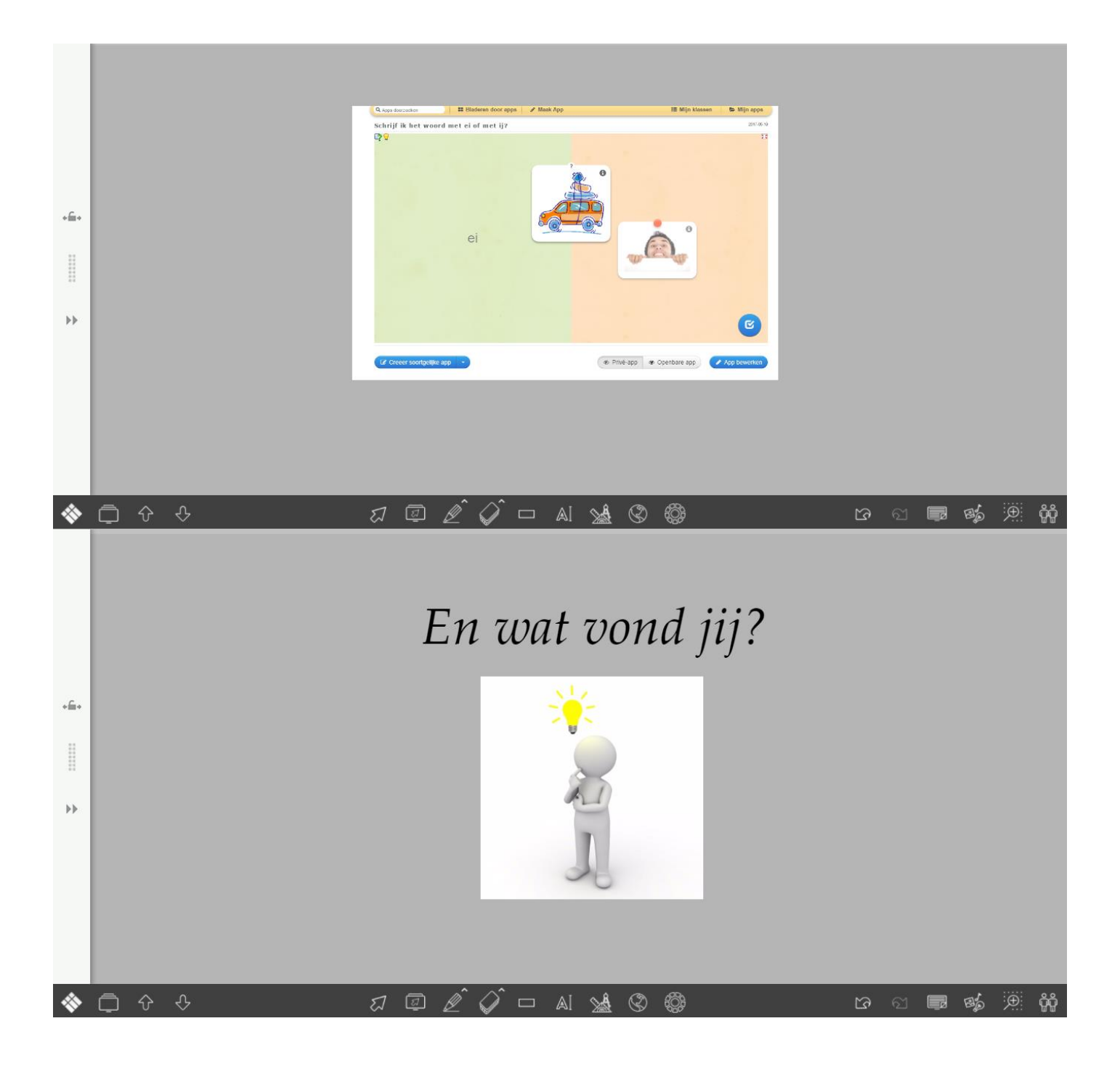

# Bijlage 1: Stappenplan 'Socrative'

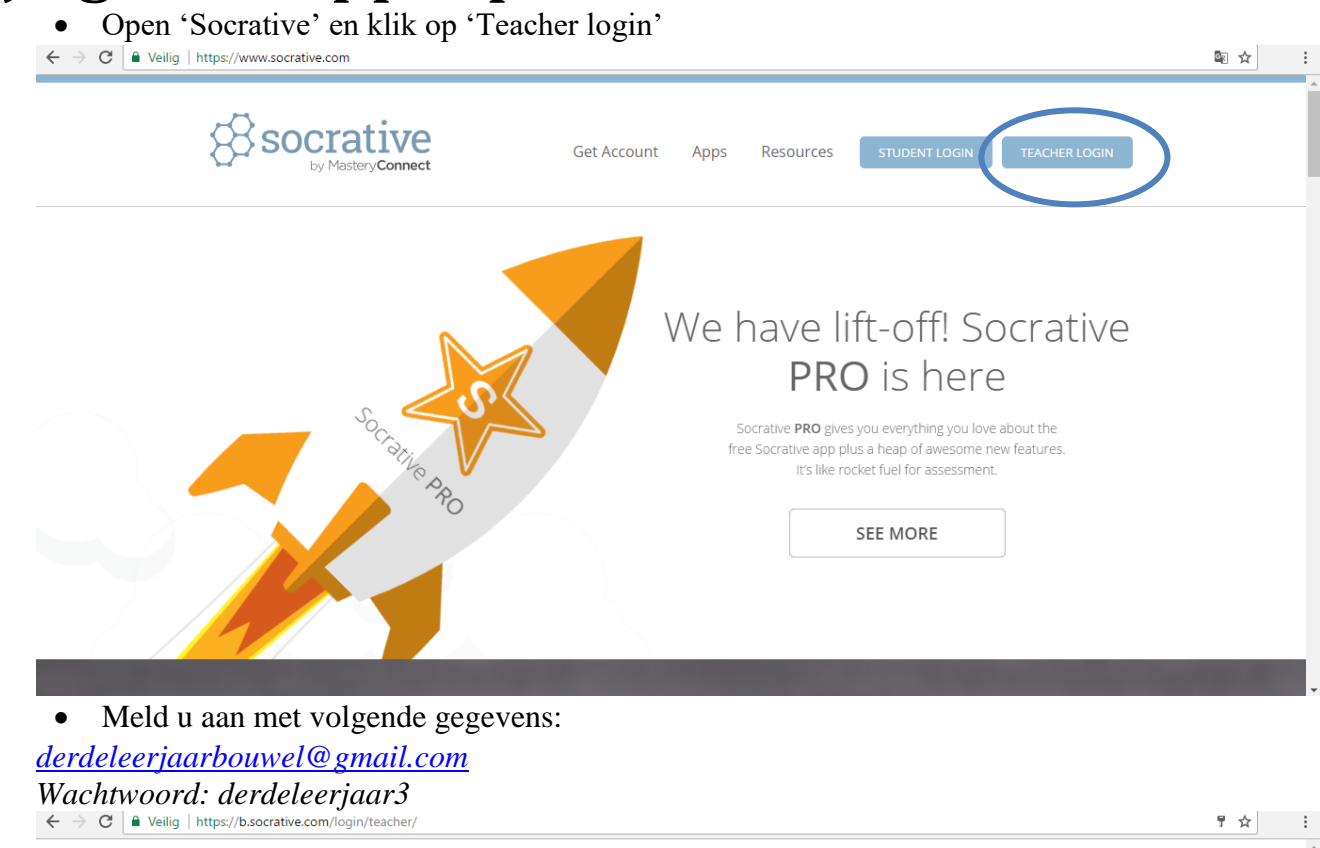

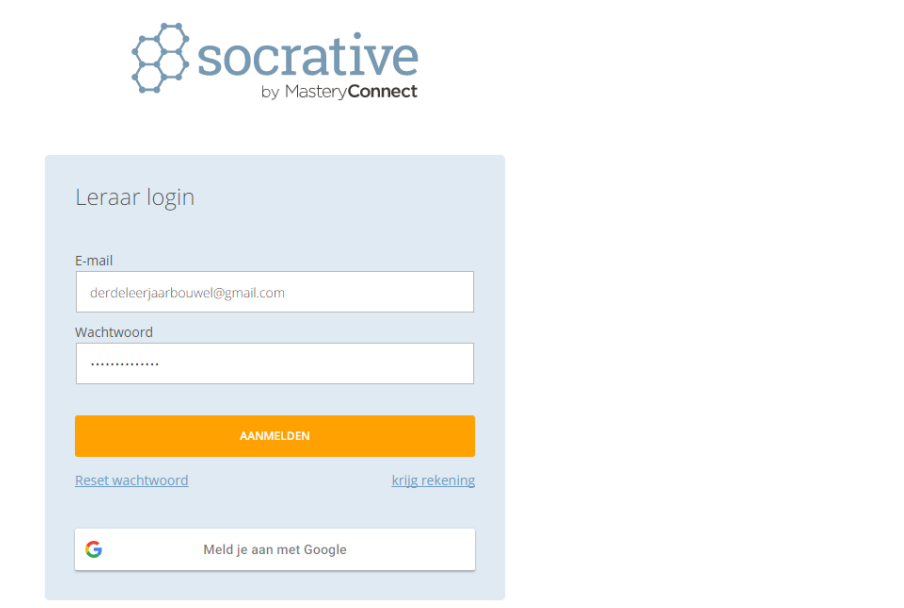

# 1. Quiz maken

### • Klik op 'Quizzes'.

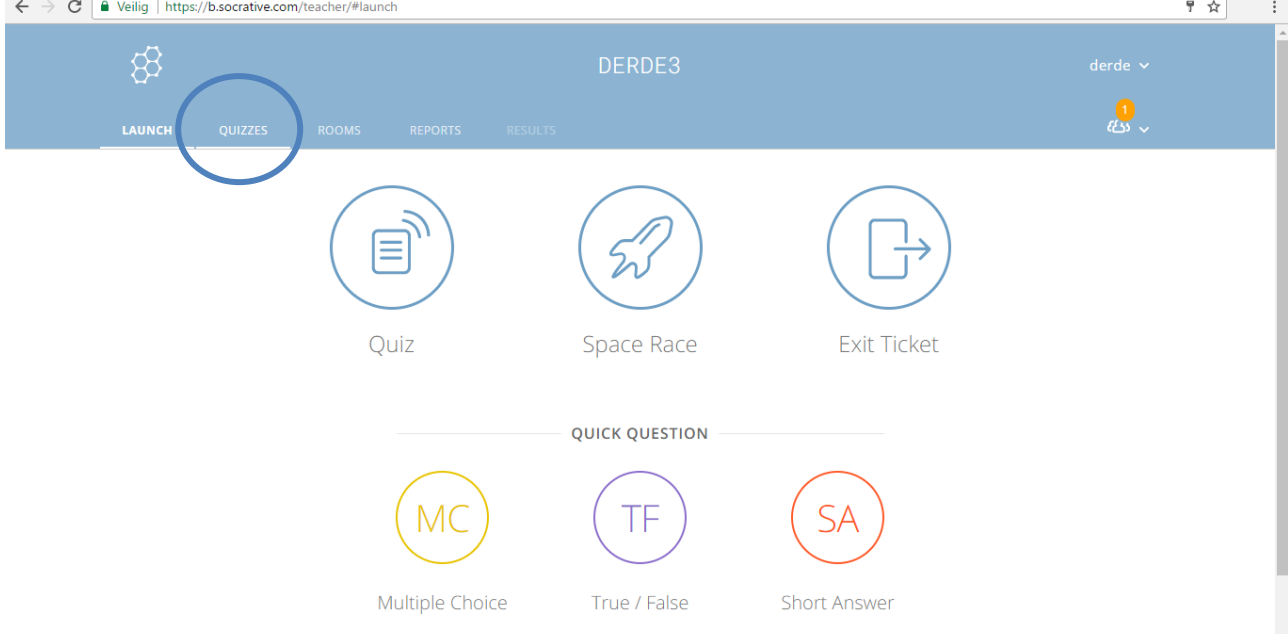

• Klik op 'Add quiz' – 'Create new'

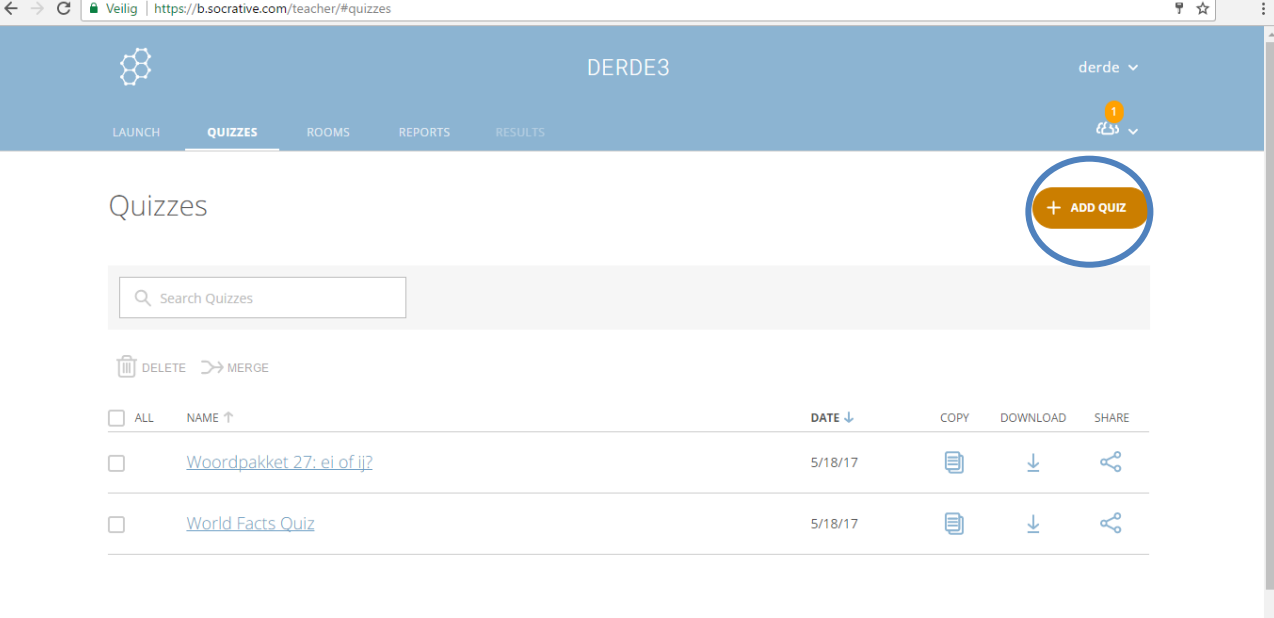

- U geeft de quiz een naam.
- Daarna kan u verschillende soorten vragen invoegen: meerkeuze, juist/fout of met een kort antwoord.

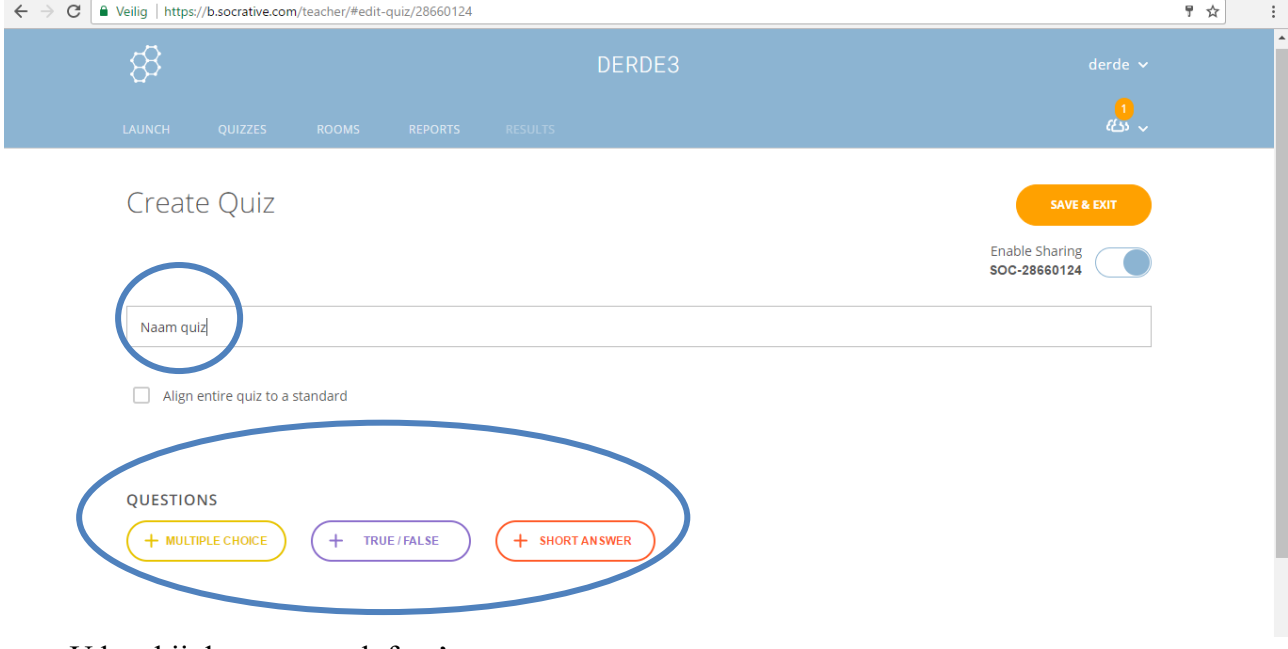

• U kan bij de vragen ook foto's toevoegen.

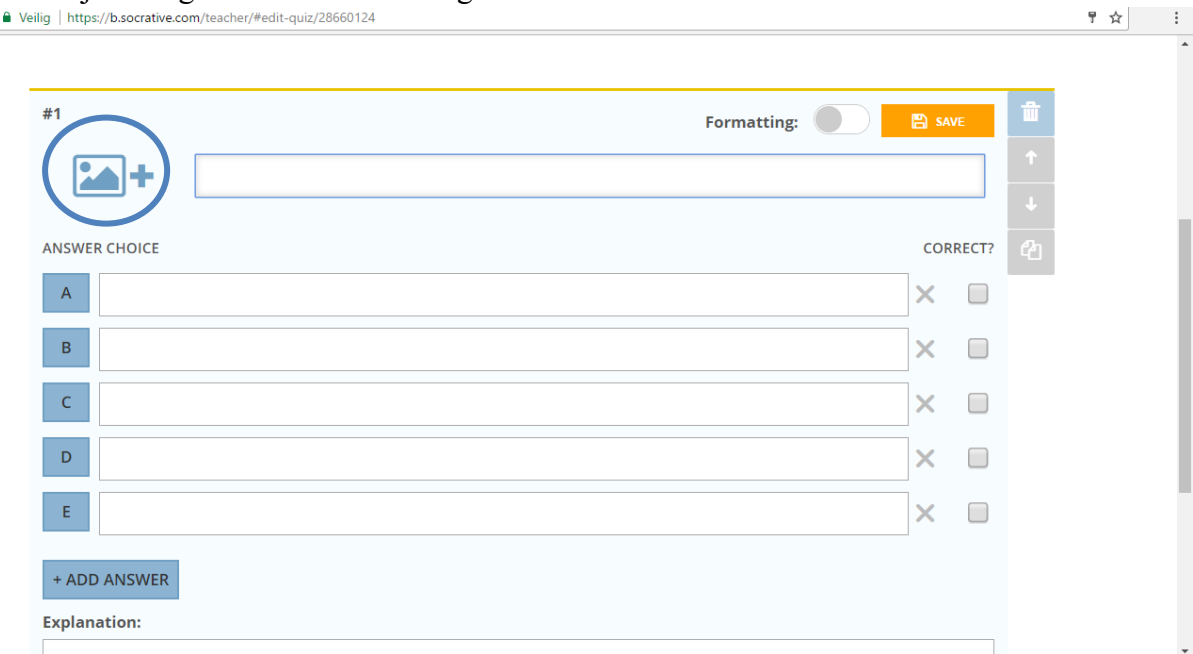

# 2. Bestaande quiz zoeken.

• Klik op 'Quiz'

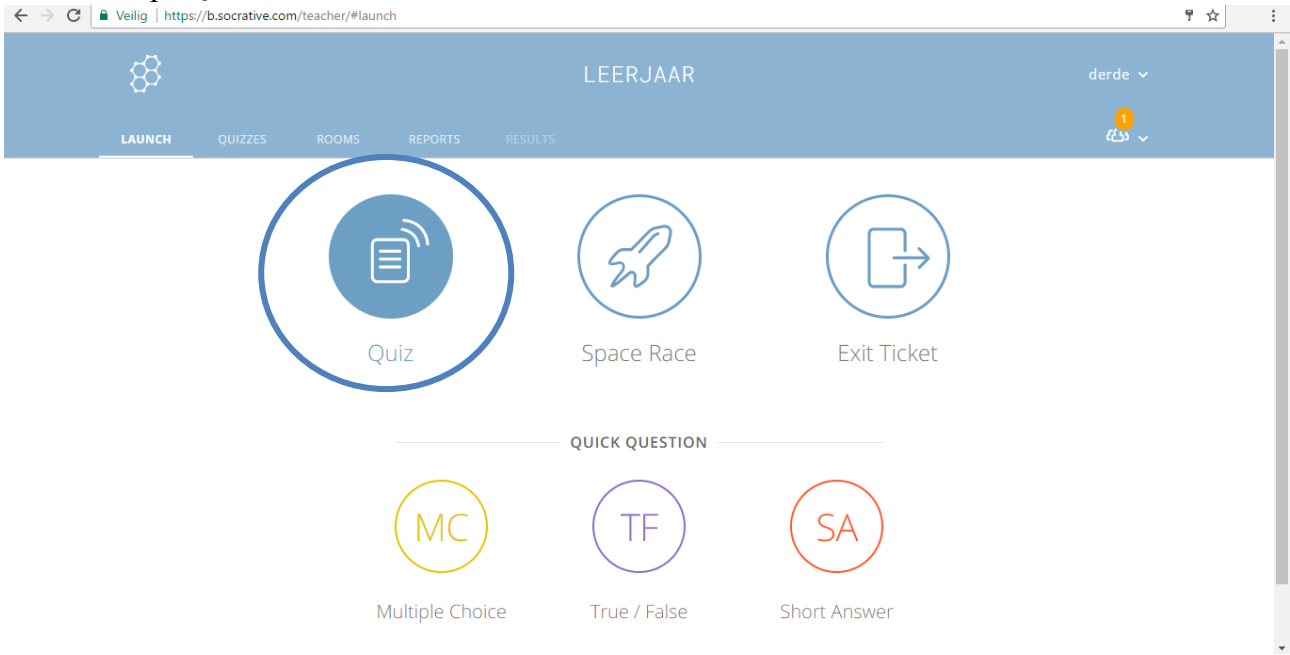

• Selecteer de quiz die u wil openen.

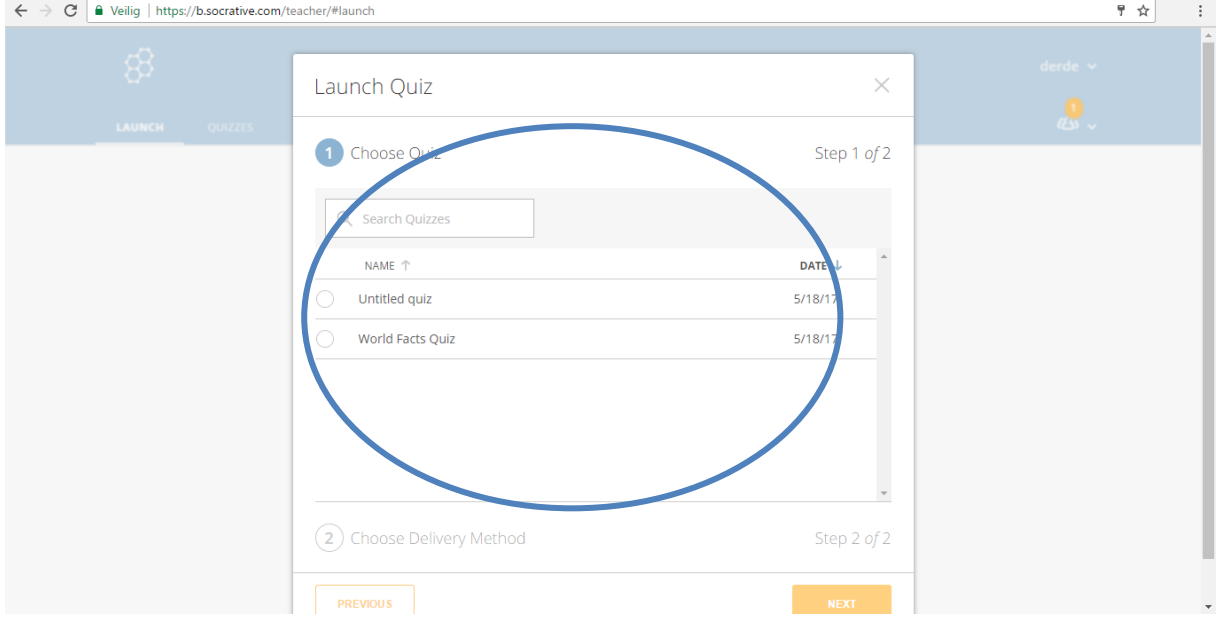

#### • Vervolgens kan u kiezen hoe de quiz verloopt.

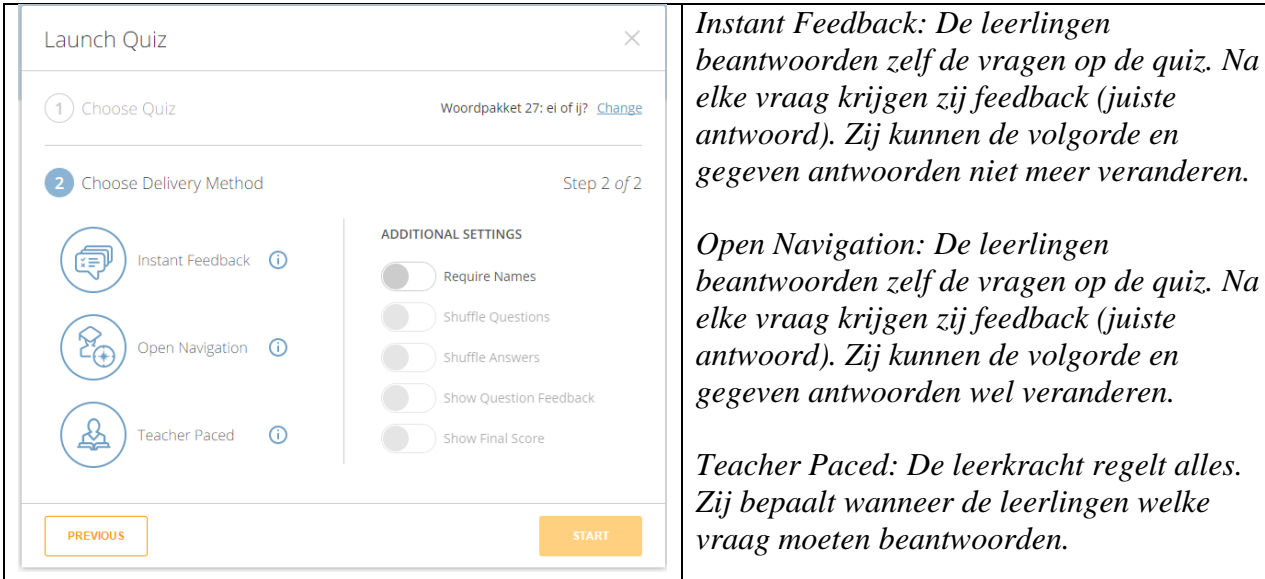

• Vervolgens klikt u op 'Start' en kan u aan de slag met de quiz.

## 3. Een quiz delen met de leerlingen.

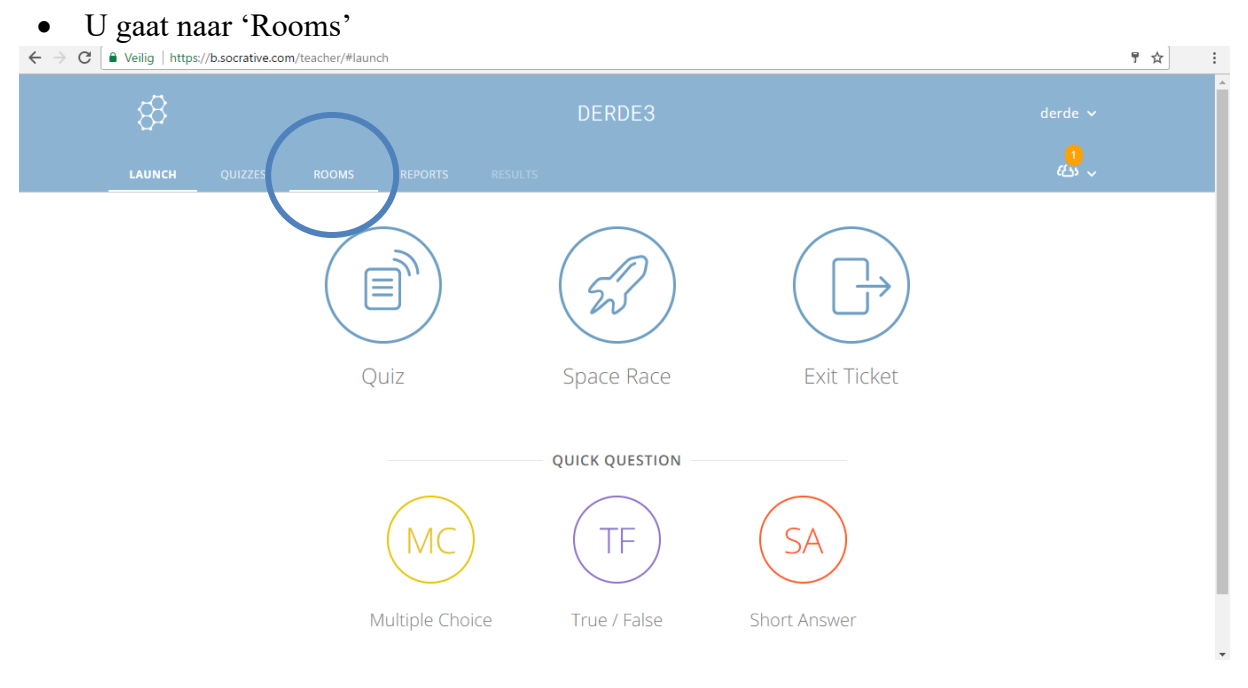

• Met uw gratis account kan u slechts één room maken.

Bij 'Room name' staat de naam die de leerlingen moeten ingeven. *Bij dit voorbeeld is dat DERDE3*.

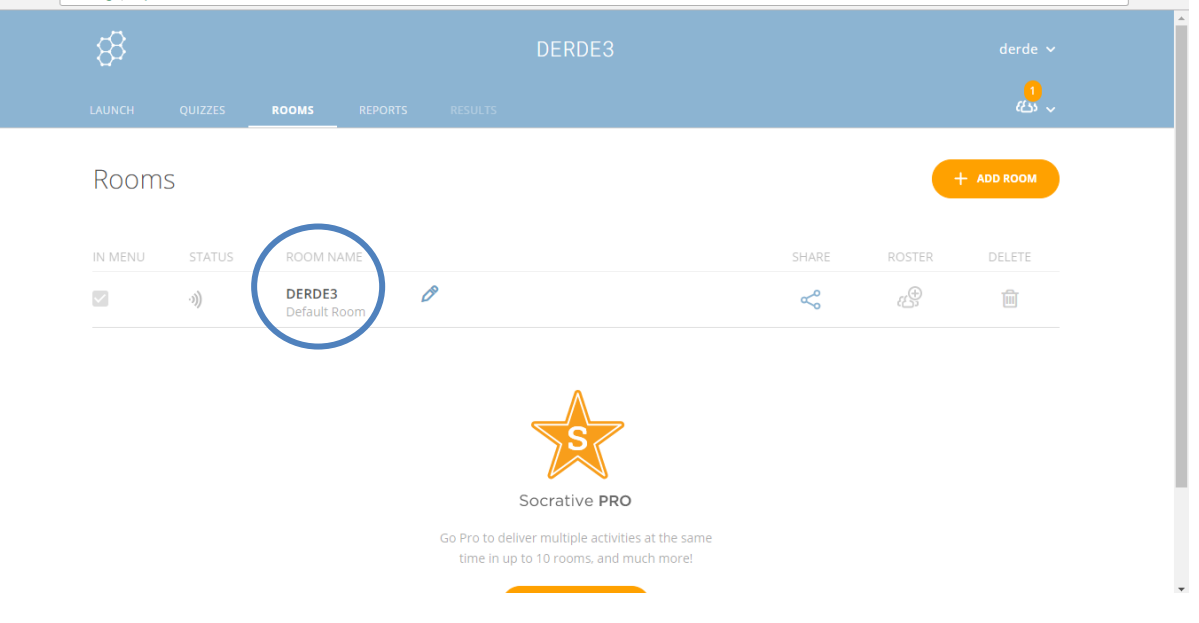

# Bijlage 2: Stappenplan 'Socrative' voor leerlingen

o De leerkracht toont een 'Room Name'. Met deze code kan jij mee doen met de quiz!

o Voeg volgende 'Room Name' in: DERDE3

o Wacht op de leerkracht!

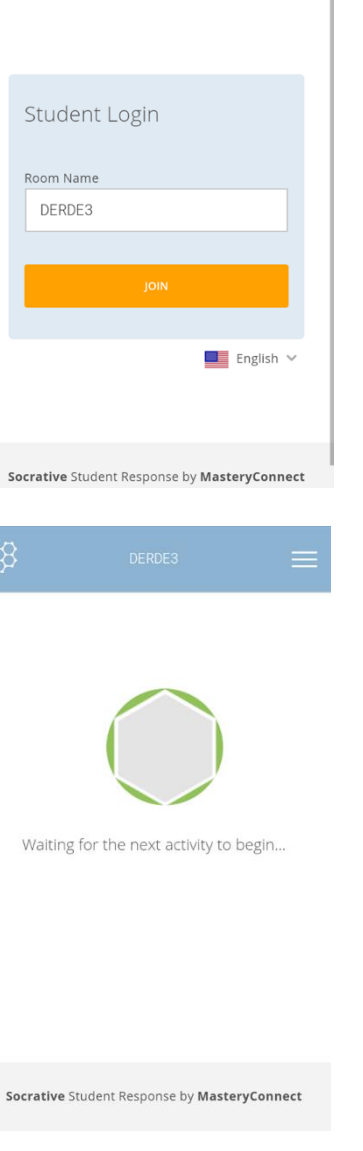

හි

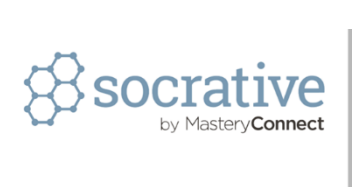

Socrative Student Response by MasteryConnect

 $\blacksquare$  English  $\vee$ 

astery**Connect** 

Student Login

Room Name

# Bijlage 3: Stappenplan 'Learningapps'

• Ga naar de site  $\frac{h}{h(t)}$ /learningapps.org

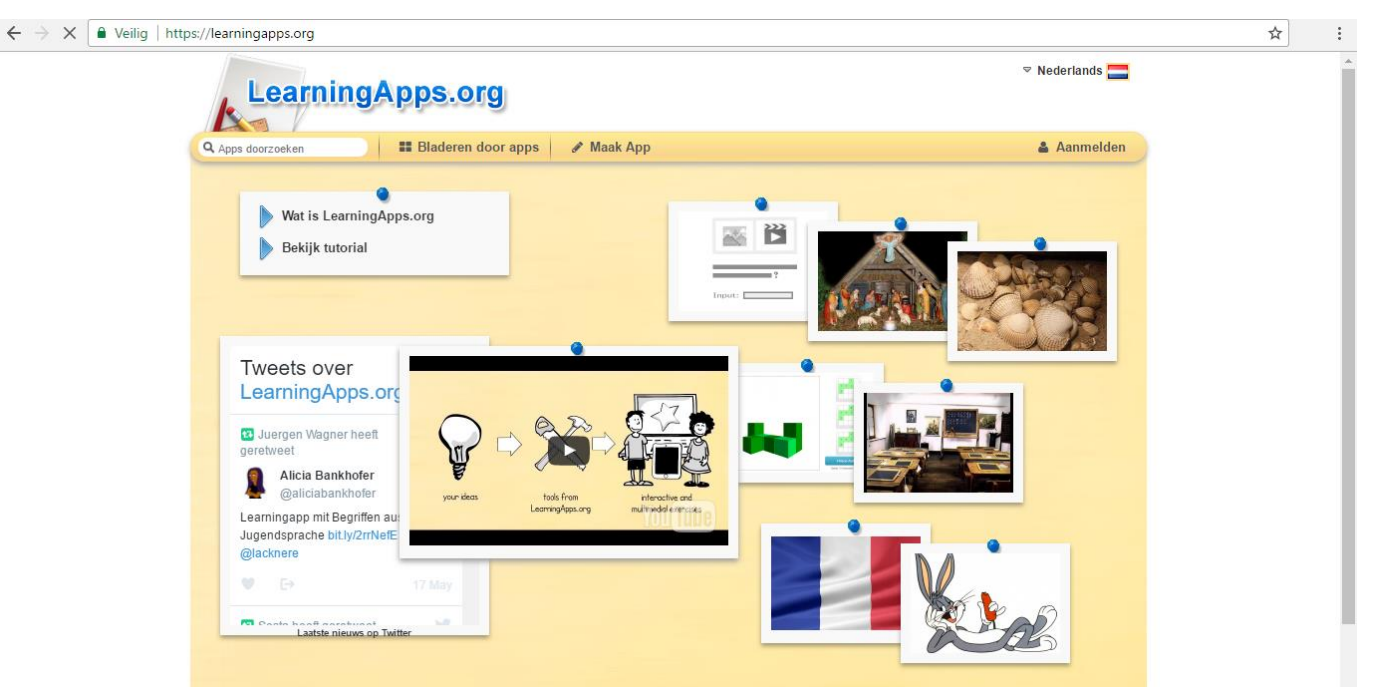

• Vervolgens kan u aanmelden met volgende gegevens: Emailadres: derdeleerjaarbouwelmail.com Wachtwoord: derdeleerjaar3

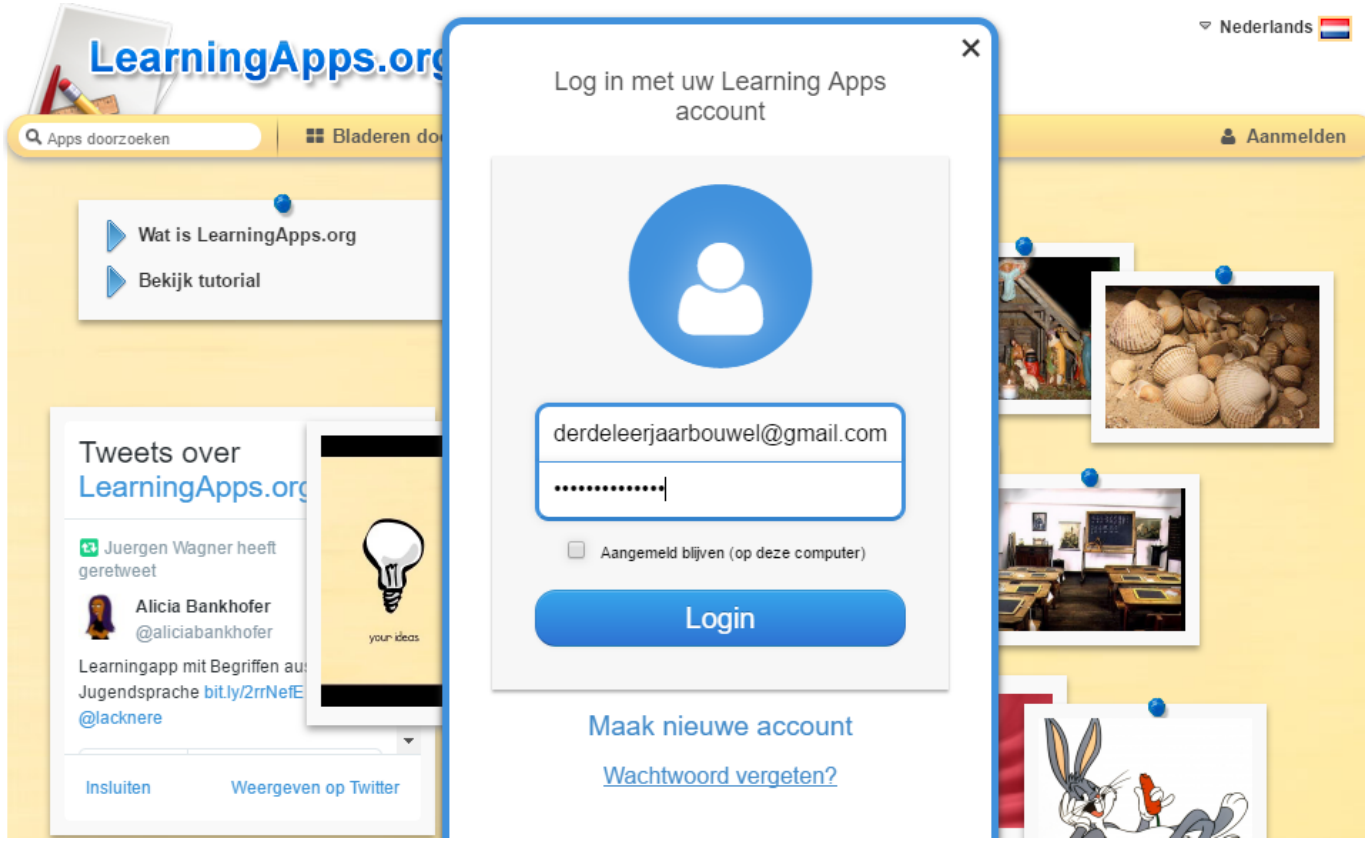

1. Bestaande apps zoeken

U kan een bestaande app zoeken bij 'Bladeren door apps' of u kan zoeken bij uw eigen apps bij 'Mijn apps'

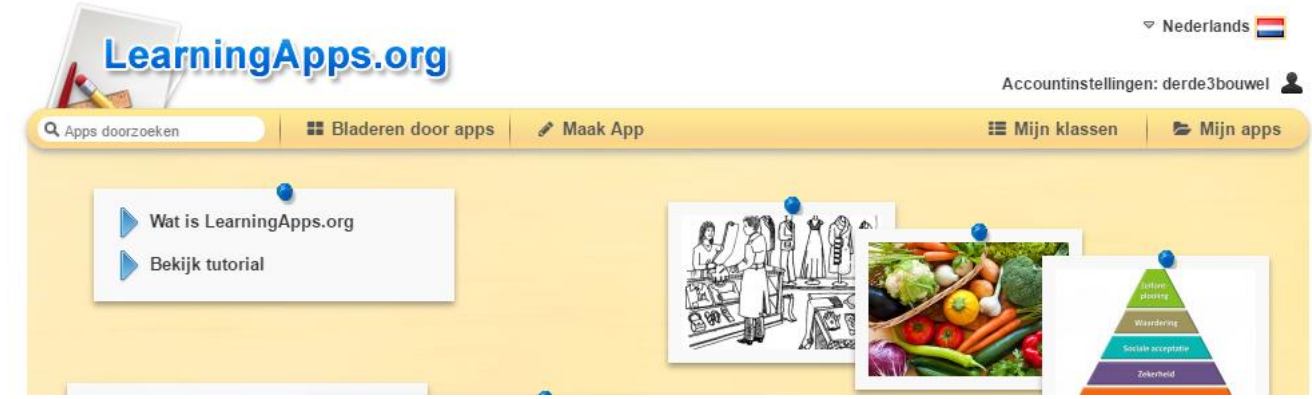

#### 2. Zelf een nieuwe app maken

• Om zelf een nieuwe app te maken klikt u op 'Maak App' $\leftarrow$   $\rightarrow$   $\texttt{C}$   $\circledcirc$  https://learningapps.org

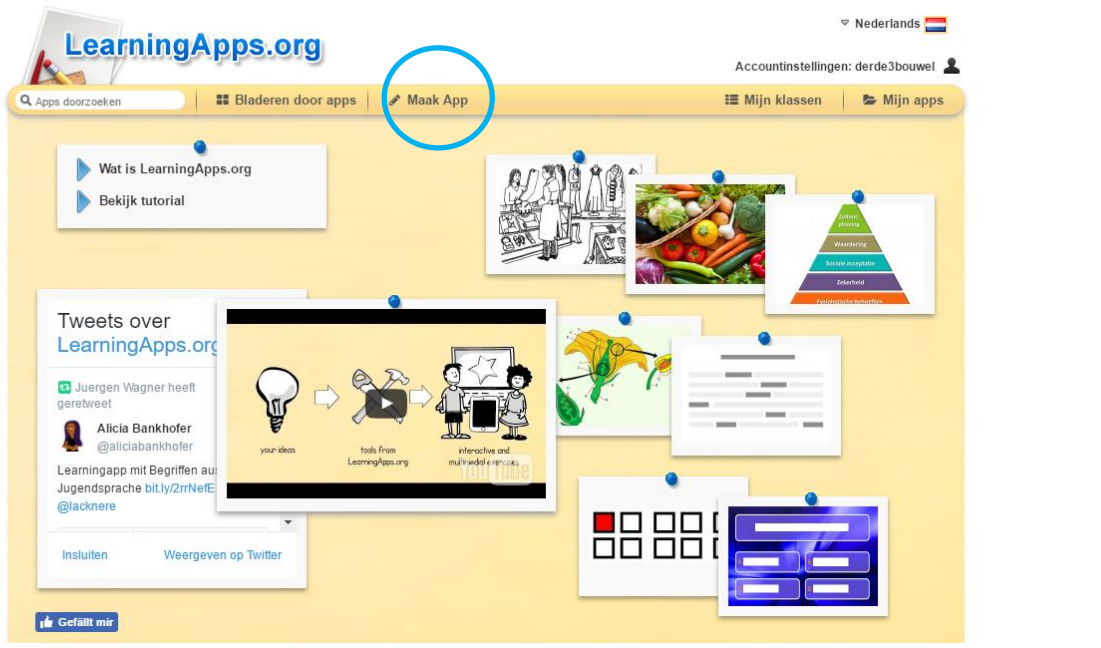

指临公

• Vervolgens kan u kiezen tussen de soorten apps. Voor de les rond het woordpakket kozen wij voor 'Sorteren per groep'.<br>  $\leftarrow \rightarrow \text{C}$  |  $\textcircled{a}$  https://learningapps.org/createApp.php

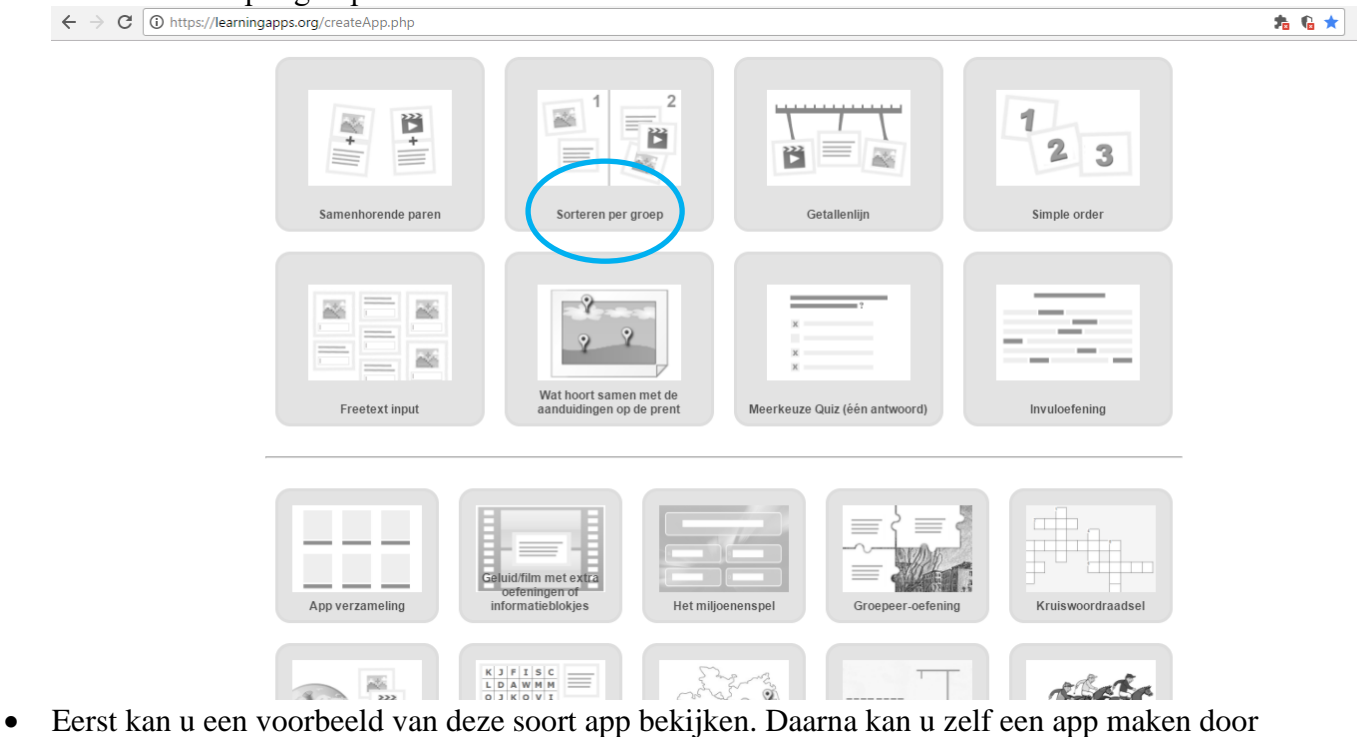

op 'Creëer nieuwe app te klikken"<br>  $\leftarrow \rightarrow \text{C} \mid \text{0} \text{ https://learningapps.org/createApp.php}}$ 

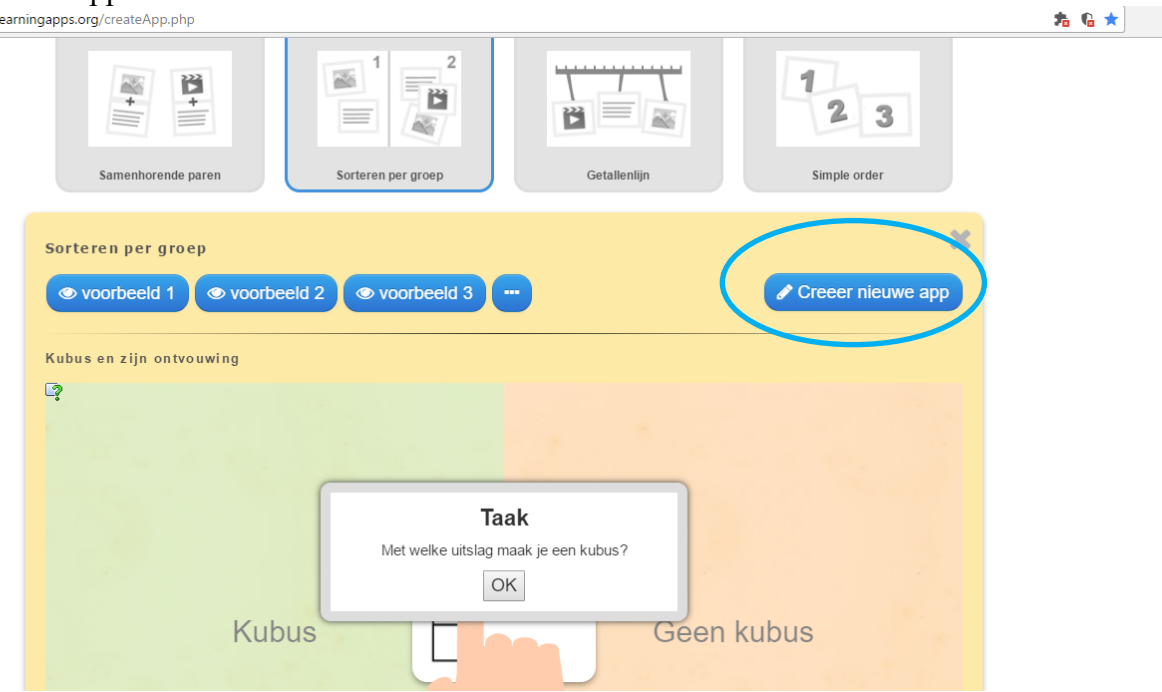

• Wanneer u de app gemaakt hebt, moet u deze opslaan door op 'Opslaan en voorbeeld te bekijken' te klikken. U kan dan het voorbeeld bekijken en de app bij uw 'App store' zetten.

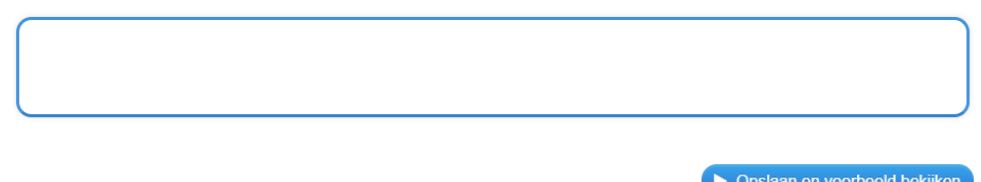